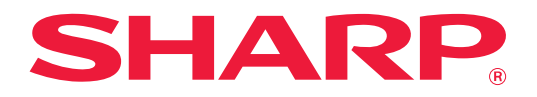

# **Dépannage**

Cliquez sur l'icône de la fonction sur laquelle vous souhaitez en savoir plus.

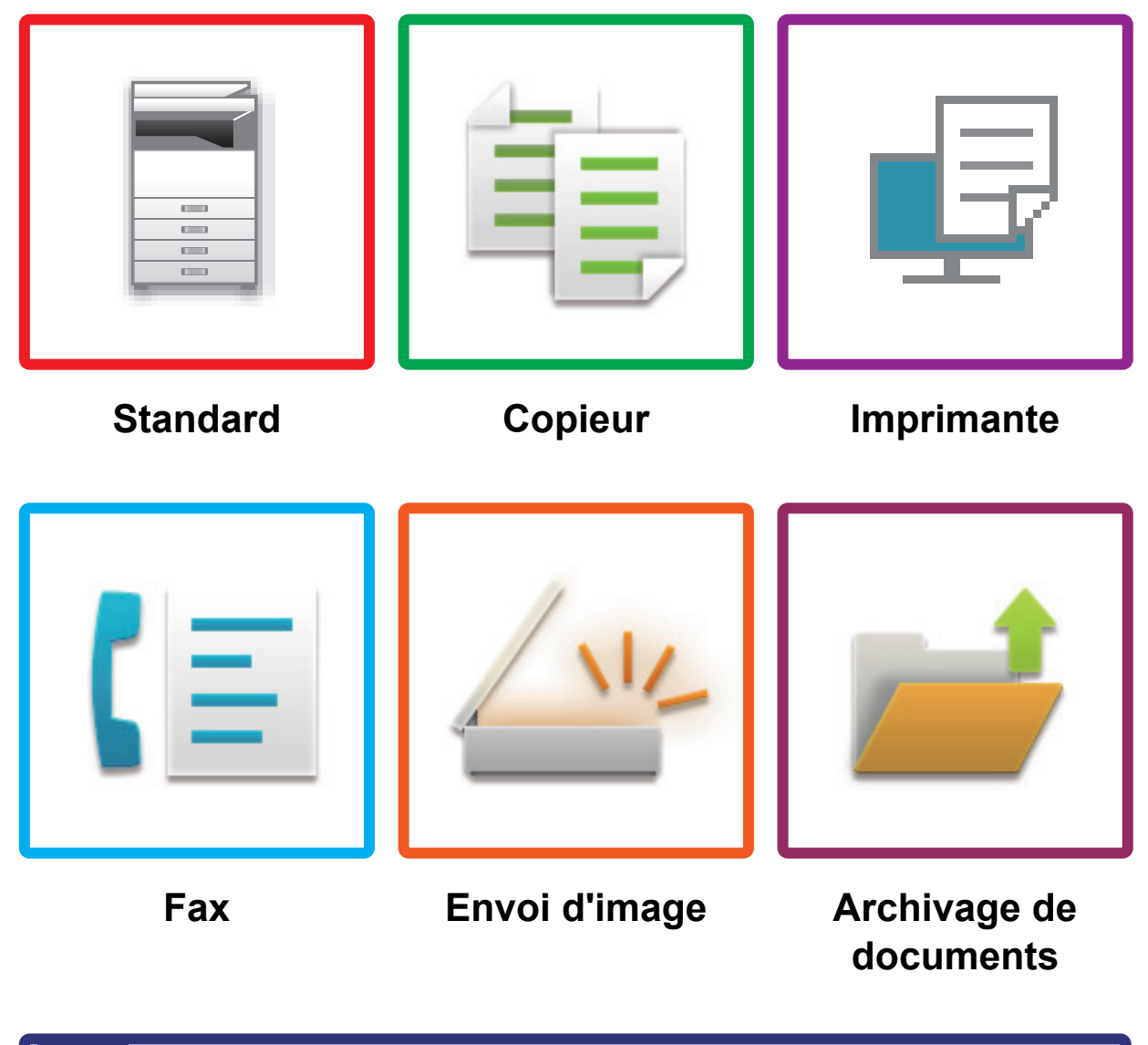

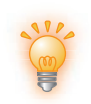

**[Conseils utiles](#page-59-0)**

# **Préface**

# <span id="page-1-0"></span>**À PROPOS DE CE GUIDE**

Ce guide fournit des informations sur l'utilisation de la machine et sur la procédure à suivre en cas de problème. Si vous rencontrez un problème, consultez ce guide avant d'appeler le centre de support.

#### **Remarque**

- Ce guide suppose que les personnes qui installent et utilisent ce produit disposent des connaissances sur l'utilisation de leur ordinateur et navigateur Web.
- Pour plus de renseignements concernant votre système d'exploitation ou navigateur Web, reportez-vous au guide de votre système d'exploitation ou au guide de votre navigateur Web, ou à son aide en ligne.
- Dans le présent manuel d'utilisation, les écrans et les explications des procédures supposent que Windows® 10 est utilisé. Les écrans peuvent varier selon la version du système d'exploitation ou l'application logicielle.
- Lorsque "MX-xxxx" apparaît dans ce guide, veuillez remplacer "xxxx" par le nom de votre modèle.
- Une attention considérable a été apportée dans la préparation de ce manuel. Si vous avez des commentaires ou des questions à propos du manuel, veuillez contacter votre revendeur ou le service après-vente le plus proche.
- Ce produit a subi un contrôle qualité strict et des procédures d'inspection. En cas de défaut ou d'un autre problème, veuillez contacter votre revendeur ou le service après-vente le plus proche.
- À l'exception des cas prévus par la loi, SHARP décline toute responsabilité en cas de panne lors de l'utilisation du produit ou de ses options, en cas de panne causée par une mauvaise utilisation du produit et de ses options ou en cas de toute autre panne, ou en cas de dommage provoqué par l'utilisation du produit.

### **Avertissement**

- Toute reproduction, adaptation ou traduction du contenu de ce manuel sans une autorisation écrite préalable est interdite, sauf si les lois sur les droits d'auteur l'autorisent.
- Le contenu du présent manuel est susceptible d'être modifié sans avis préalable.

#### **Illustrations, le panneau de commande et l'écran tactile présentés dans ce manuel**

Les périphériques sont généralement en option, néanmoins, certains modèles sont équipés de périphériques en configuration standard.

Les explications dans ce manuel supposent qu'un magasin papier est installé sur le MX-M6071.

Pour certaines fonctions et procédures, les explications supposent que d'autres périphériques que ceux susmentionnés sont installés.

Les écrans d'affichage, les messages et les noms de touche indiqués dans le manuel peuvent être différents de ceux inscrits sur la machine en raison des améliorations et des modifications apportées au produit.

# **TABLE DES MATIÈRES**

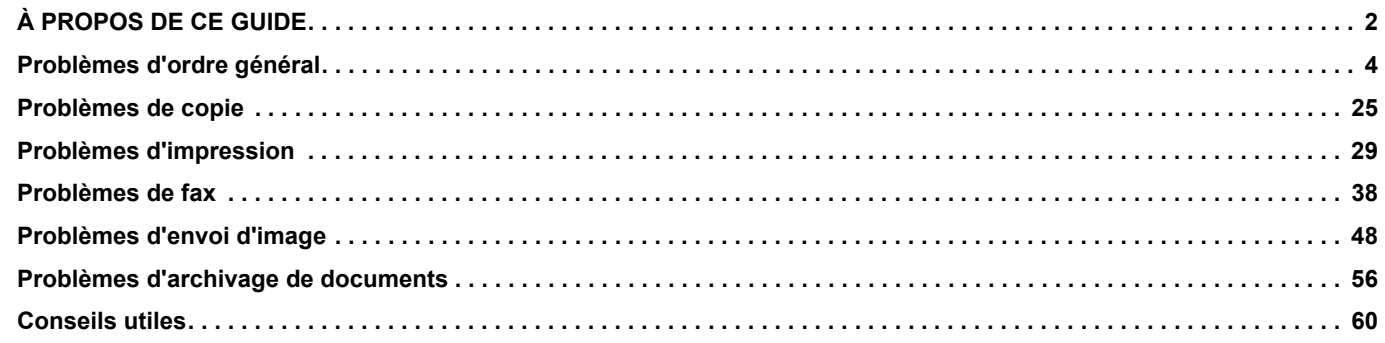

## **Si le problème persiste après avoir suivi les instructions de ce guide…**

Si vous n'arrivez pas à résoudre un problème à l'aide des solutions indiquées dans ce guide, appuyez sur le bouton [Marche], puis mettez l'interrupteur principal sur la position " $\circlearrowleft$ ". Patientez pendant 10 secondes au moins, puis mettez l'interrupteur principal sur la position " | ". Après que le témoin de l'alimentation est passé au vert, appuyez sur le bouton [MARCHE].

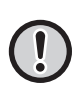

Si la couleur du fond de l'écran d'état des travaux situé dans l'angle supérieur droit de l'écran tactile n'est pas grise, ne déconnectez pas l'interrupteur principal ou ne débranchez pas la prise d'alimentation. Vous risqueriez d'endommager le disque dur ou de perdre les données en cours d'enregistrement ou de réception.

# <span id="page-3-1"></span><span id="page-3-0"></span>**Points importants**

<span id="page-3-2"></span>Pour une liste de vérification des problèmes d'ordre général, reportez-vous à " [LISTE DE VÉRIFICATION \(page 7\)"](#page-6-0).

## **Positions d'alimentation et de connexion**

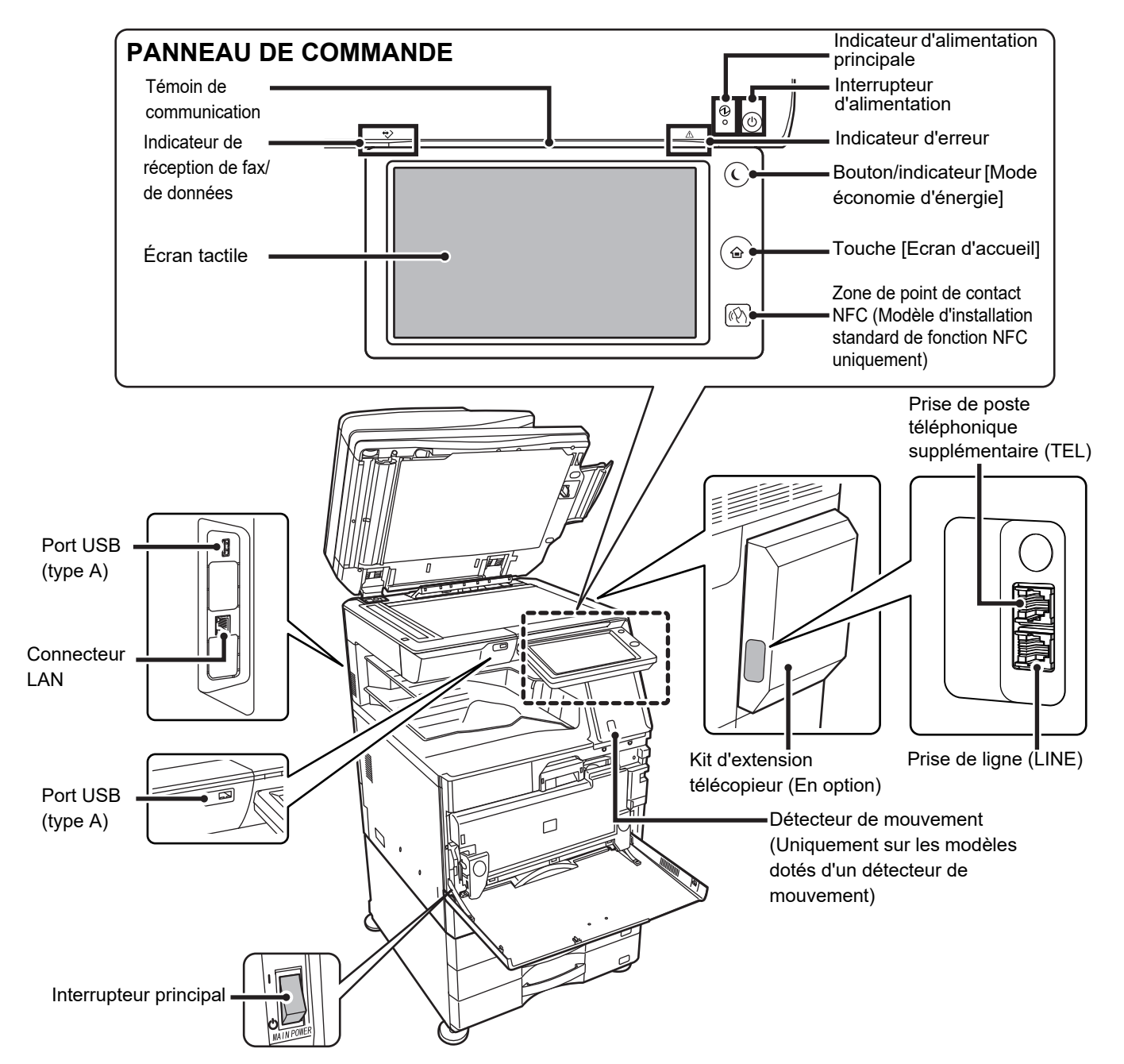

## <span id="page-4-0"></span>**Mise en place de l'original et ajout de papier**

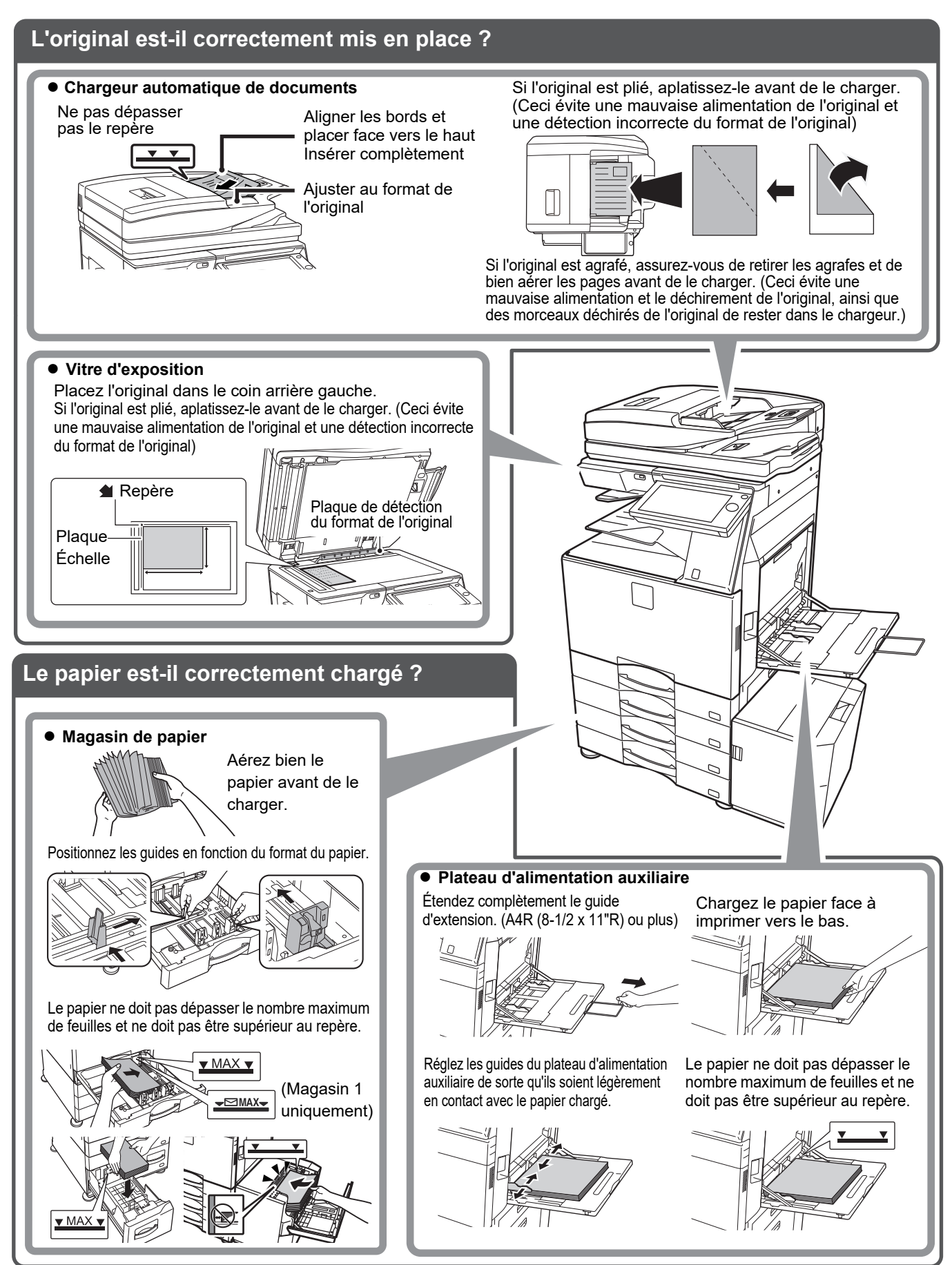

## <span id="page-5-0"></span>**Maintenance**

圉

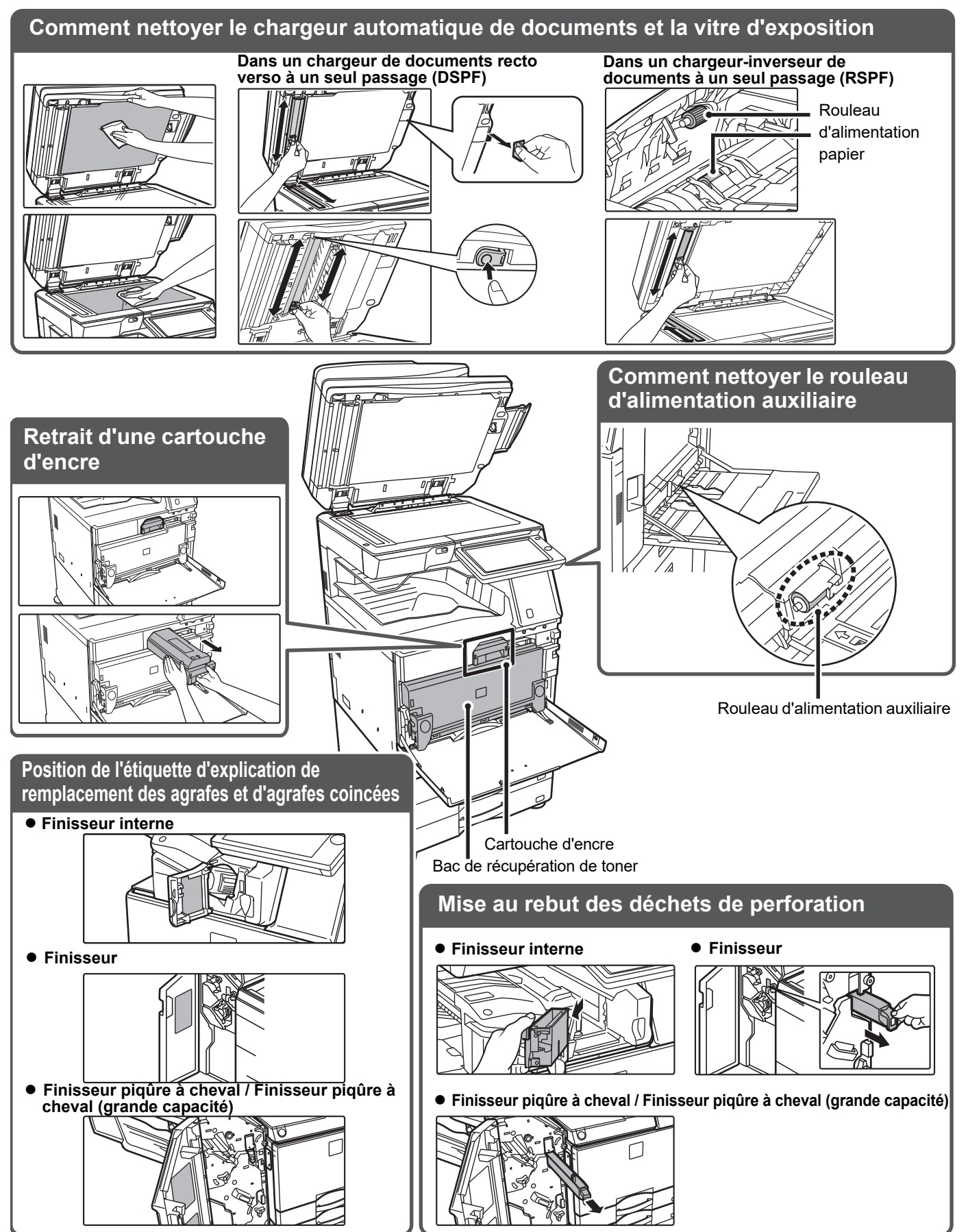

# <span id="page-6-0"></span>**LISTE DE VÉRIFICATION**

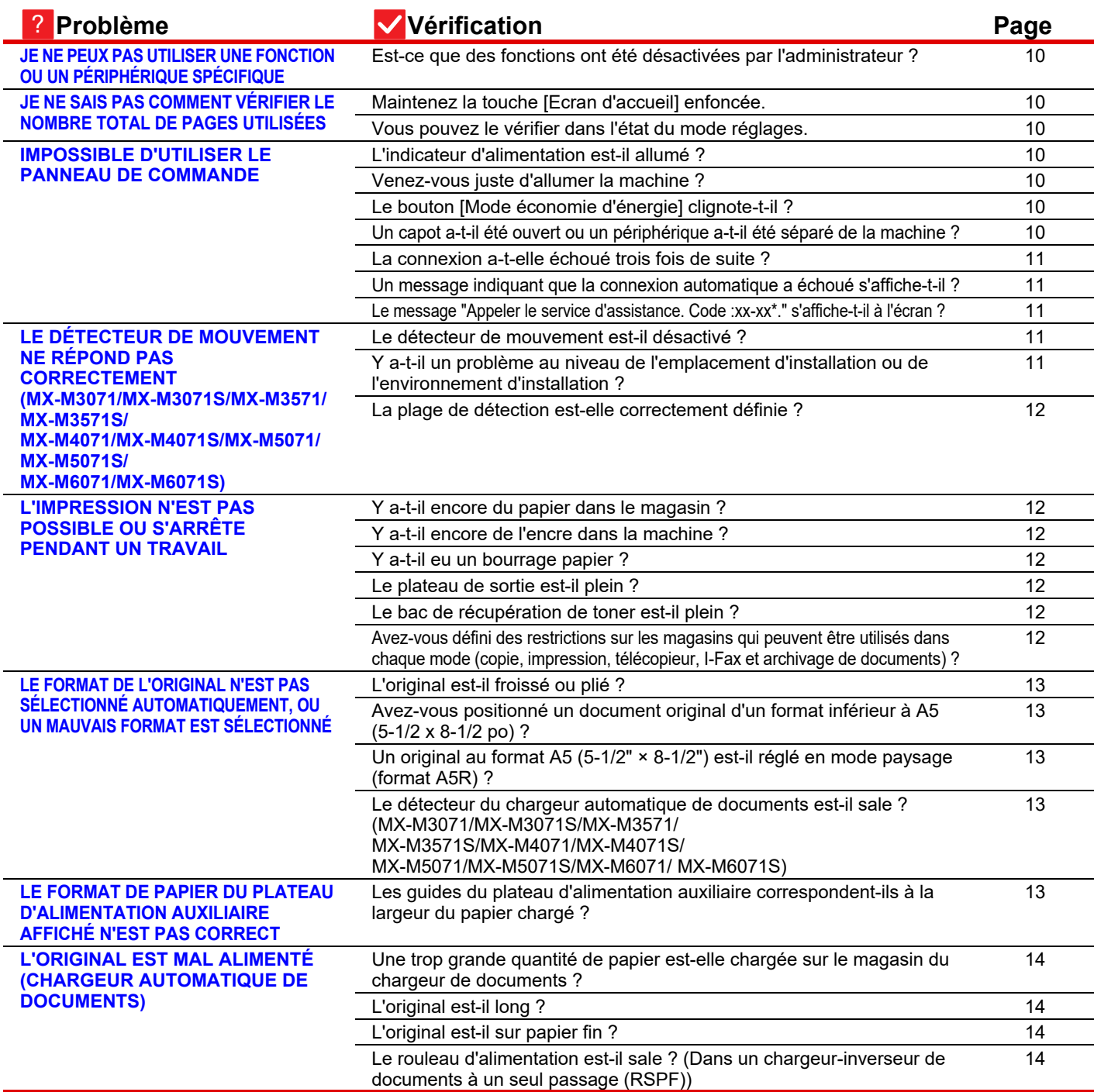

E

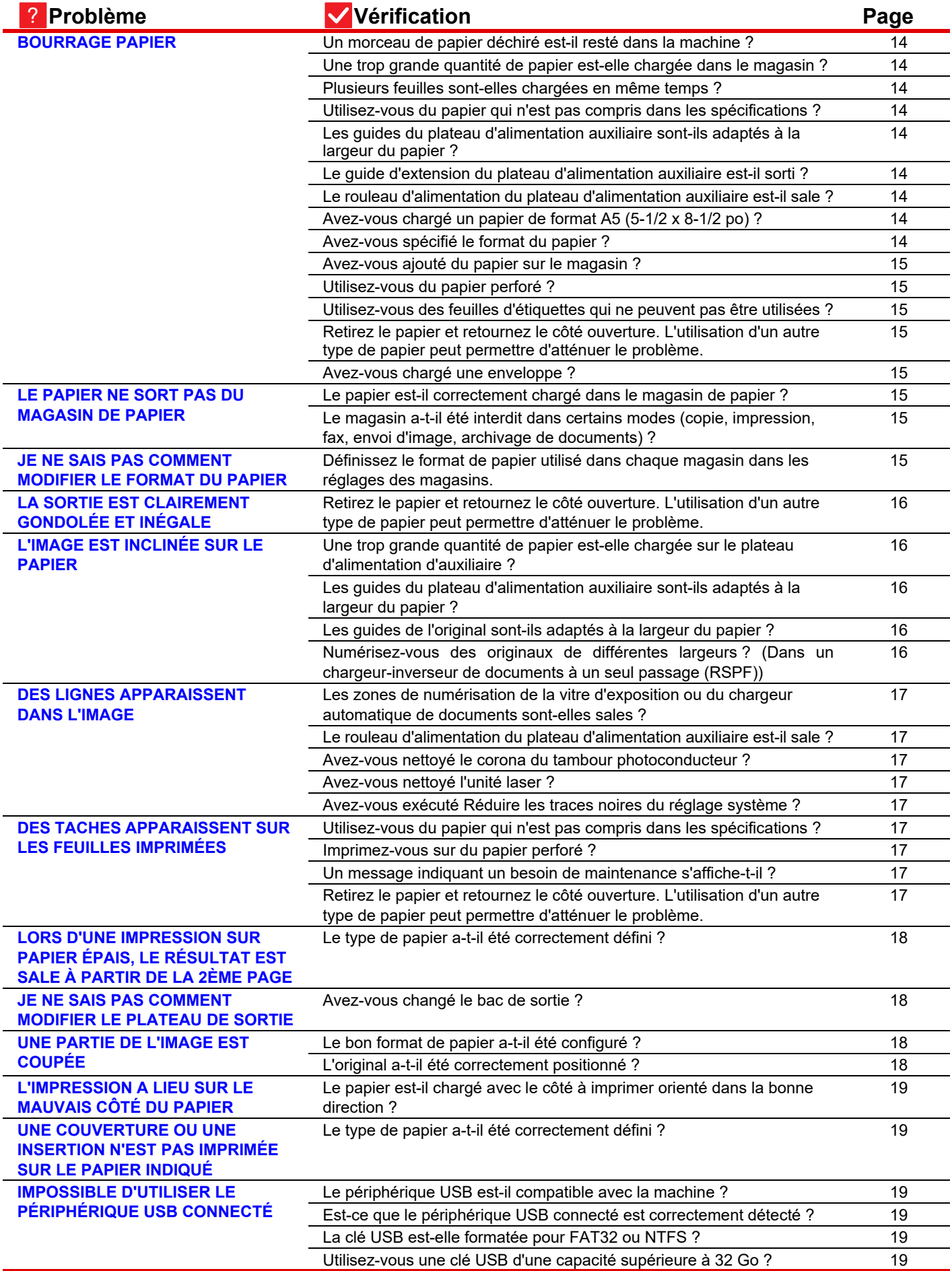

E

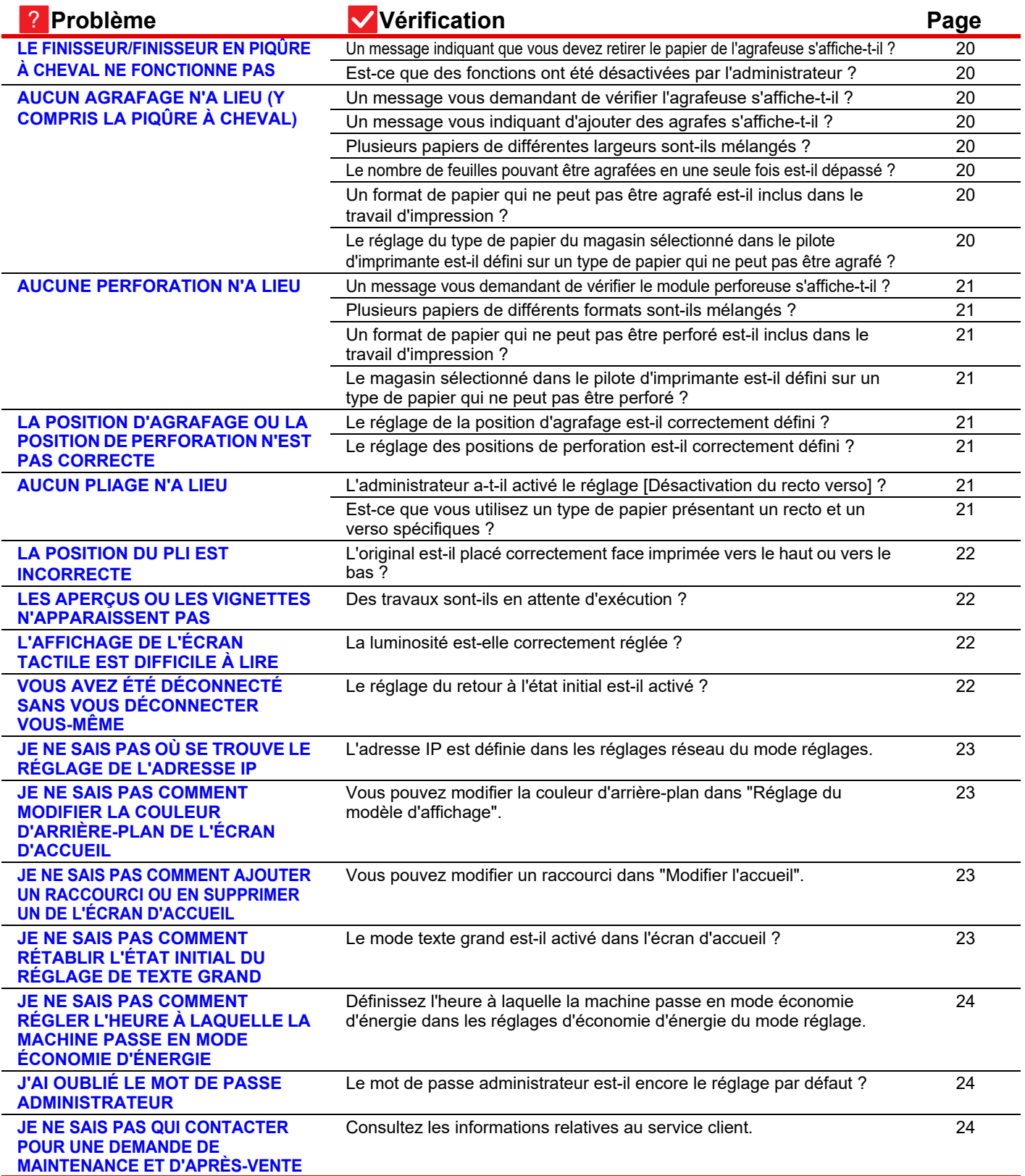

### <span id="page-9-0"></span>**JE NE PEUX PAS UTILISER UNE FONCTION OU UN PÉRIPHÉRIQUE SPÉCIFIQUE** ?

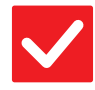

## **Vérification I** Solution

<span id="page-9-1"></span>**Est-ce que des fonctions ont été désactivées par l'administrateur ?** ■ Contactez votre administrateur. Il se peut que certaines fonctions aient été désactivées dans le mode réglages. Lorsque la fonction d'authentification de l'utilisateur est activée, les fonctions que vous pouvez utiliser peuvent être limitées dans vos réglages utilisateur.

### <span id="page-9-2"></span>**JE NE SAIS PAS COMMENT VÉRIFIER LE NOMBRE TOTAL DE PAGES UTILISÉES** ?

!

!

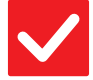

?

<span id="page-9-4"></span>**mode réglages.**

## **Vérification I** Solution

<span id="page-9-3"></span>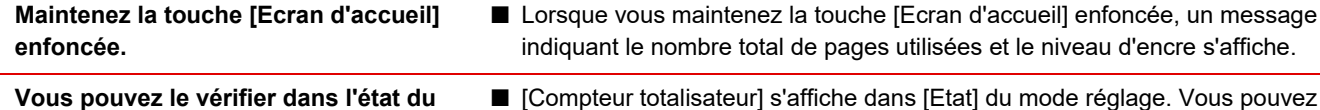

ur totalisateur] s'affiche dans [Etat] du mode réglage. Vous pouvez vérifier le nombre total de pages utilisées dans cet élément.

le nombre total de pages utilisées et le niveau d'encre s'affiche.

## <span id="page-9-5"></span>**IMPOSSIBLE D'UTILISER LE PANNEAU DE COMMANDE**

<span id="page-9-9"></span><span id="page-9-8"></span><span id="page-9-7"></span><span id="page-9-6"></span>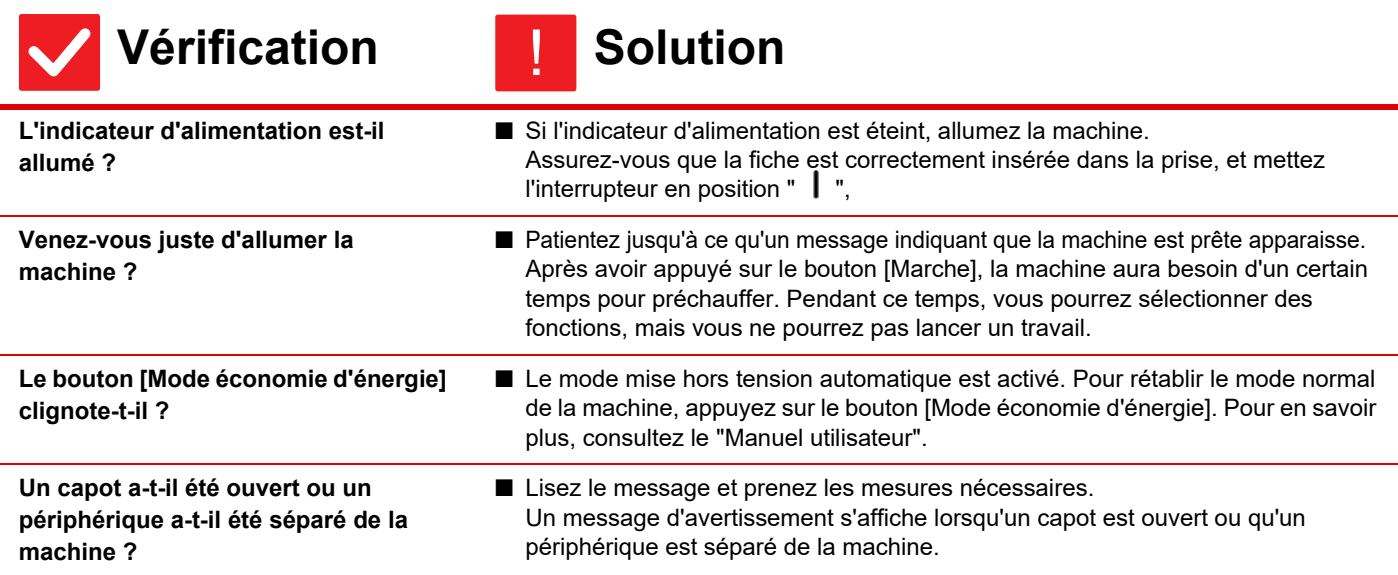

 $\bar{\mathbb{E}}$ 

<span id="page-10-1"></span><span id="page-10-0"></span>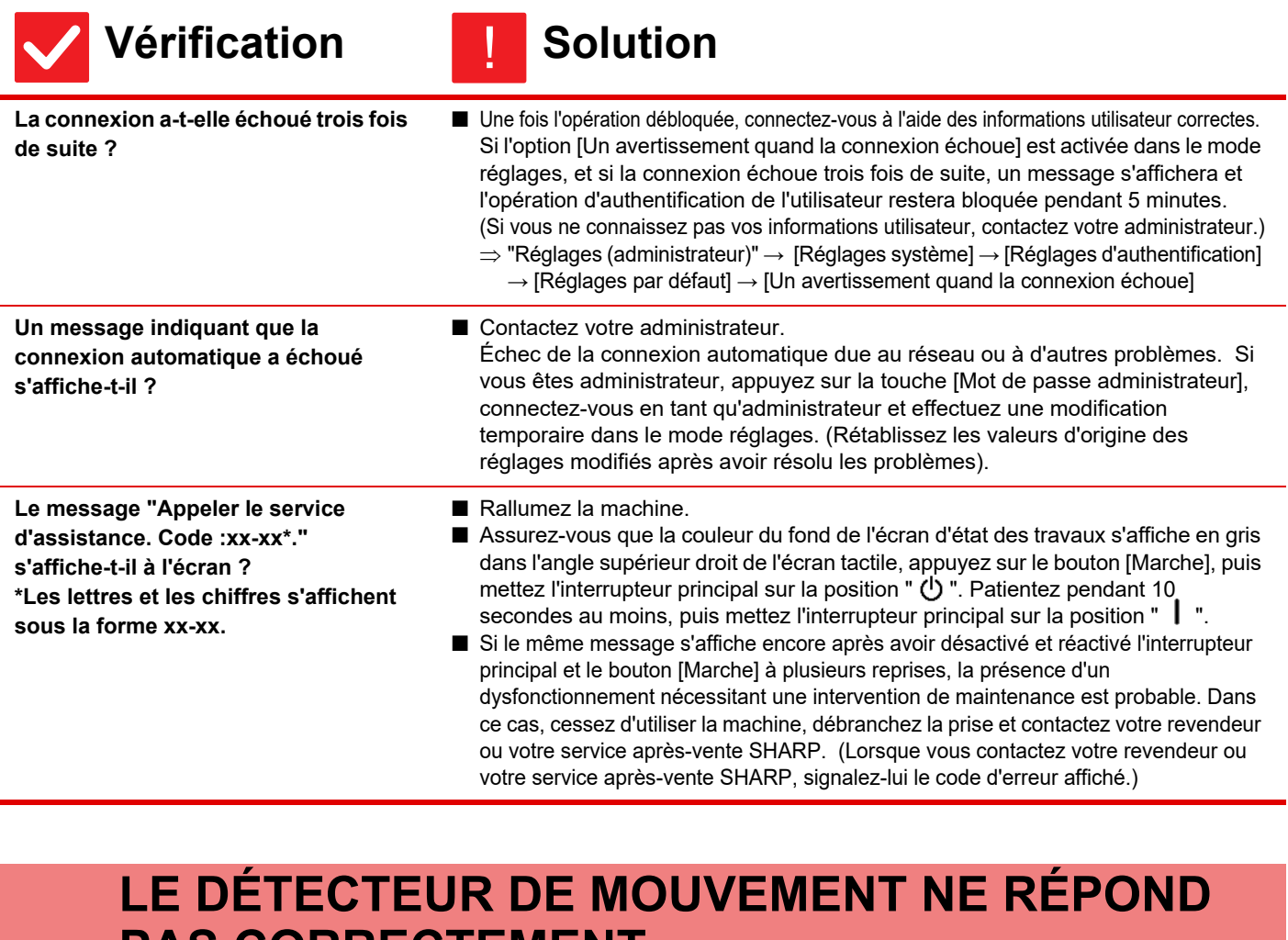

?

## <span id="page-10-3"></span><span id="page-10-2"></span>**PAS CORRECTEMENT (MX-M3071/MX-M3071S/MX-M3571/MX-M3571S/ MX-M4071/MX-M4071S/MX-M5071/MX-M5071S/ MX-M6071/MX-M6071S)**

<span id="page-10-5"></span><span id="page-10-4"></span>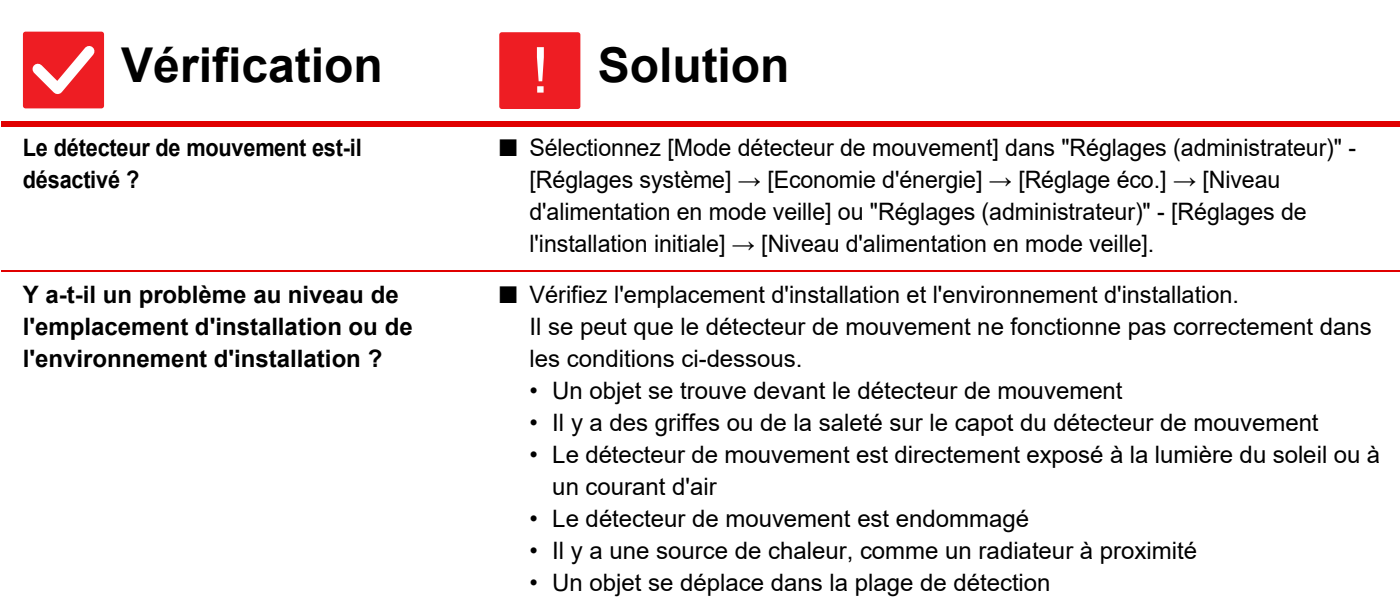

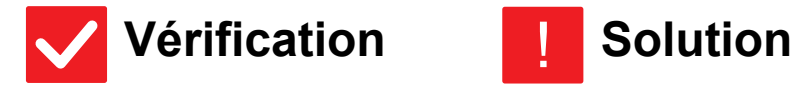

 $\bar{\Xi}$ 

<span id="page-11-0"></span>**La plage de détection est-elle correctement définie ?**

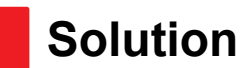

■ Réglez la plage de détection.

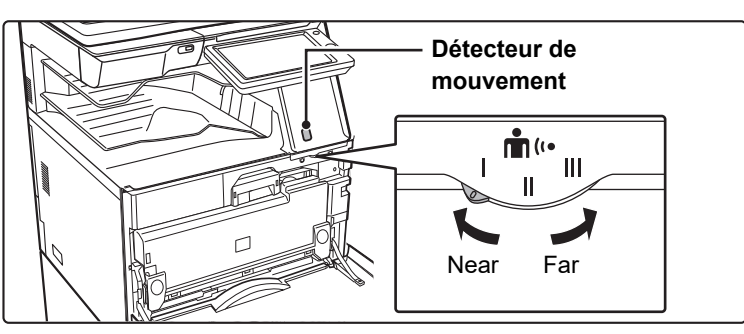

### <span id="page-11-1"></span>**L'IMPRESSION N'EST PAS POSSIBLE OU S'ARRÊTE PENDANT UN TRAVAIL** ?

<span id="page-11-7"></span><span id="page-11-6"></span><span id="page-11-5"></span><span id="page-11-4"></span><span id="page-11-3"></span><span id="page-11-2"></span>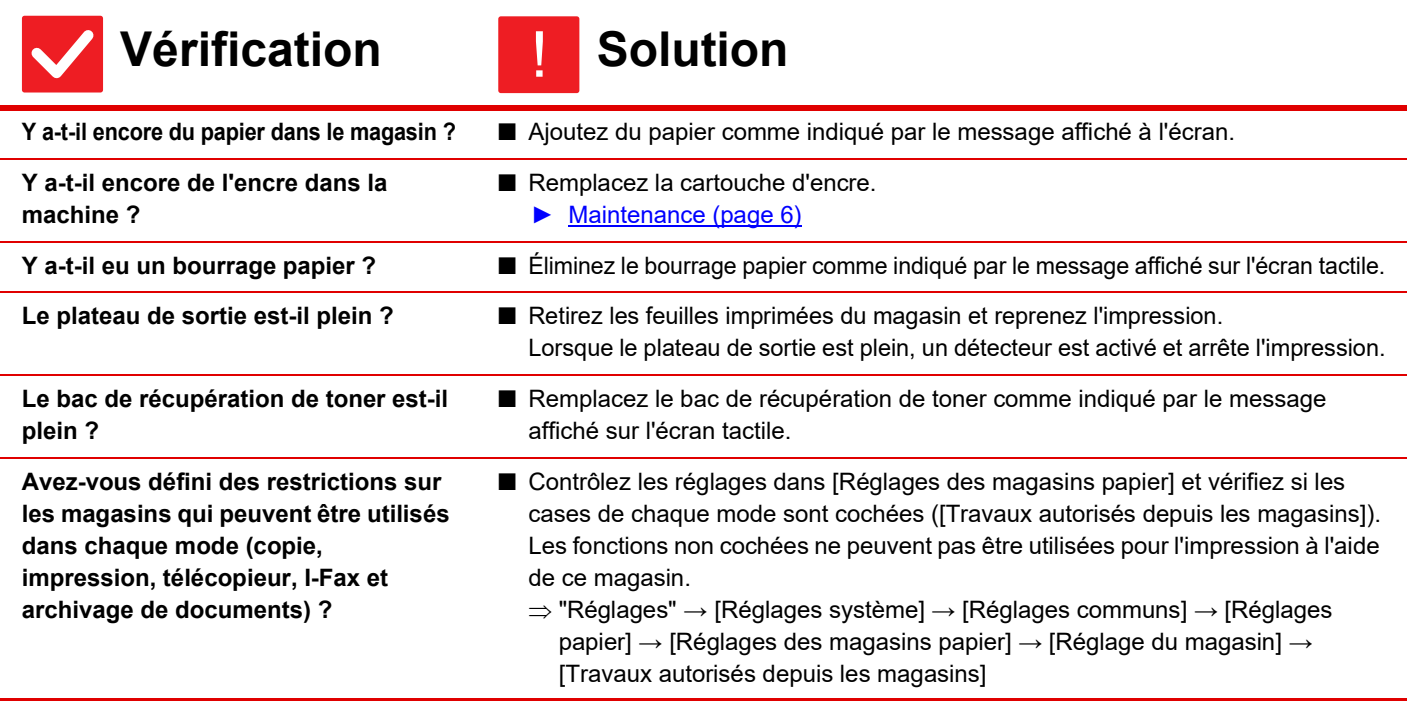

圉

### <span id="page-12-0"></span>**LE FORMAT DE L'ORIGINAL N'EST PAS SÉLECTIONNÉ AUTOMATIQUEMENT, OU UN MAUVAIS FORMAT EST SÉLECTIONNÉ** ?

<span id="page-12-2"></span><span id="page-12-1"></span>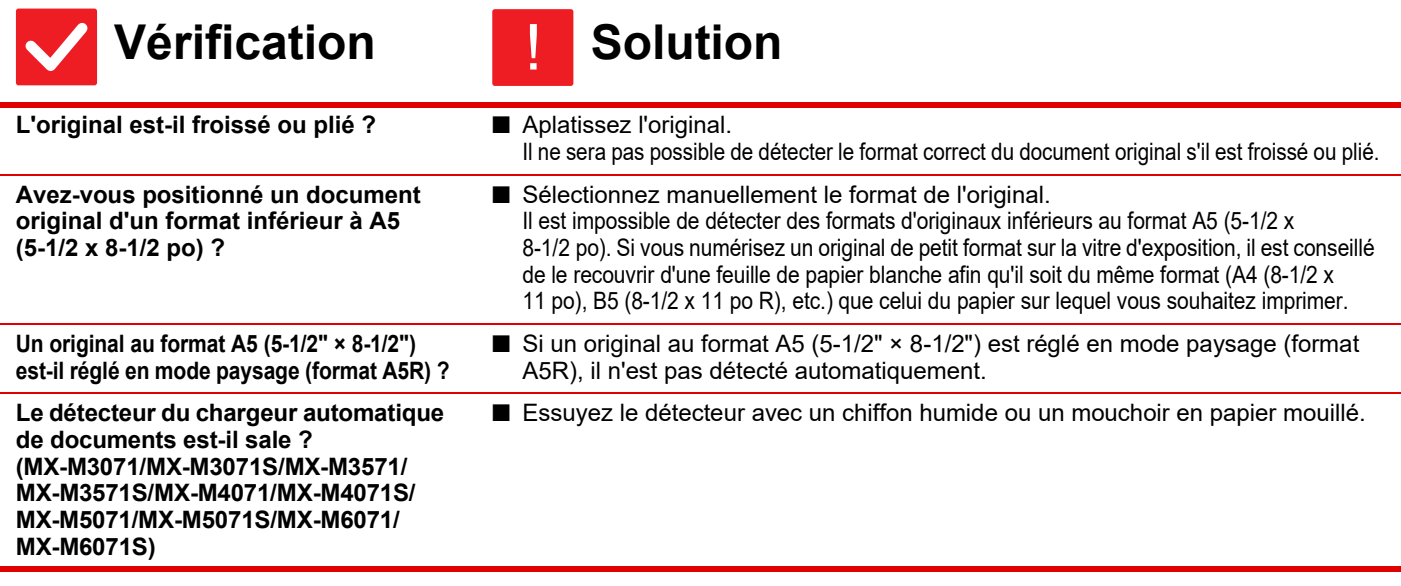

### <span id="page-12-5"></span><span id="page-12-4"></span><span id="page-12-3"></span>**LE FORMAT DE PAPIER DU PLATEAU D'ALIMENTATION AUXILIAIRE AFFICHÉ N'EST PAS CORRECT** ?

!

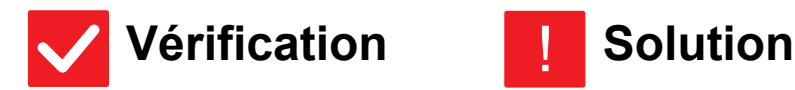

<span id="page-12-6"></span>**Les guides du plateau d'alimentation auxiliaire correspondent-ils à la largeur du papier chargé ?**

■ Réglez les guides du plateau d'alimentation auxiliaire à la largeur du papier. Lors du chargement du papier sur le plateau d'alimentation auxiliaire, assurez-vous de sortir le guide d'extension pour permettre de détecter correctement le format papier.

 $\bar{\Xi}$ 

### <span id="page-13-0"></span>**L'ORIGINAL EST MAL ALIMENTÉ (CHARGEUR AUTOMATIQUE DE DOCUMENTS)** ?

<span id="page-13-2"></span><span id="page-13-1"></span>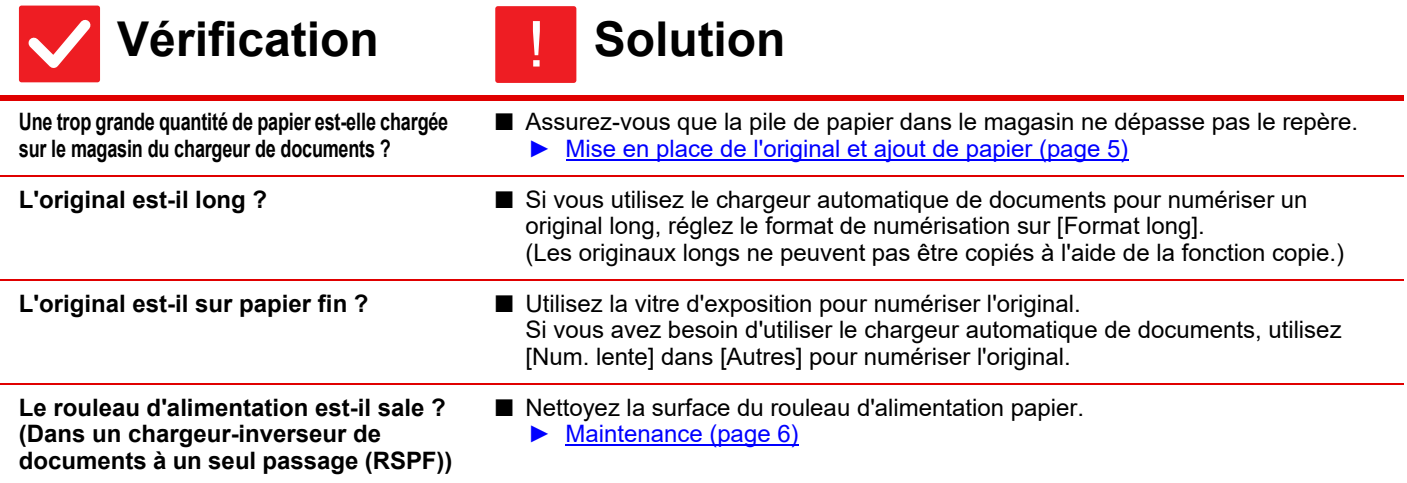

#### <span id="page-13-5"></span><span id="page-13-4"></span><span id="page-13-3"></span>**BOURRAGE PAPIER** ?

<span id="page-13-14"></span><span id="page-13-13"></span><span id="page-13-12"></span><span id="page-13-11"></span><span id="page-13-10"></span><span id="page-13-9"></span><span id="page-13-8"></span><span id="page-13-7"></span><span id="page-13-6"></span>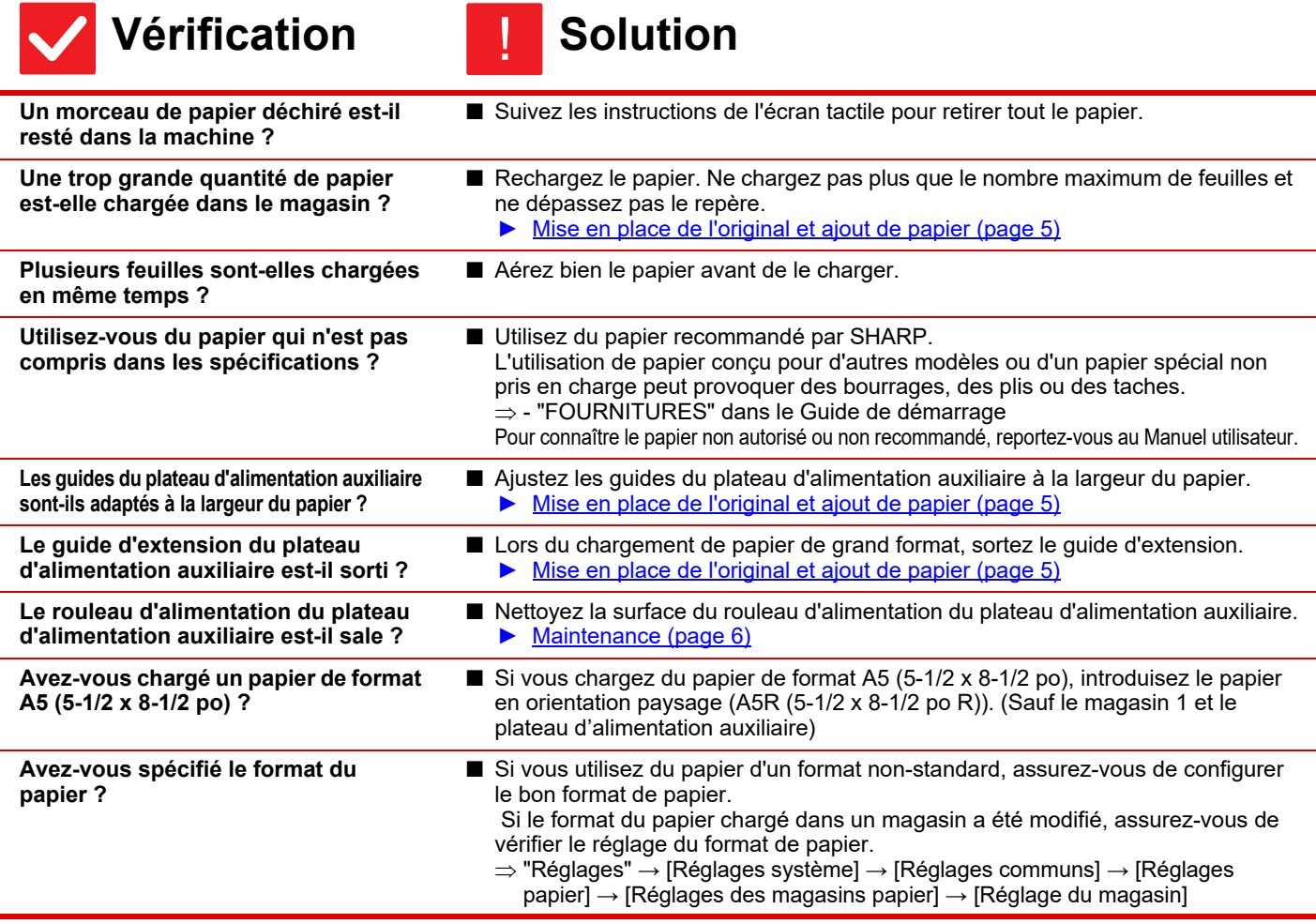

<span id="page-14-1"></span><span id="page-14-0"></span>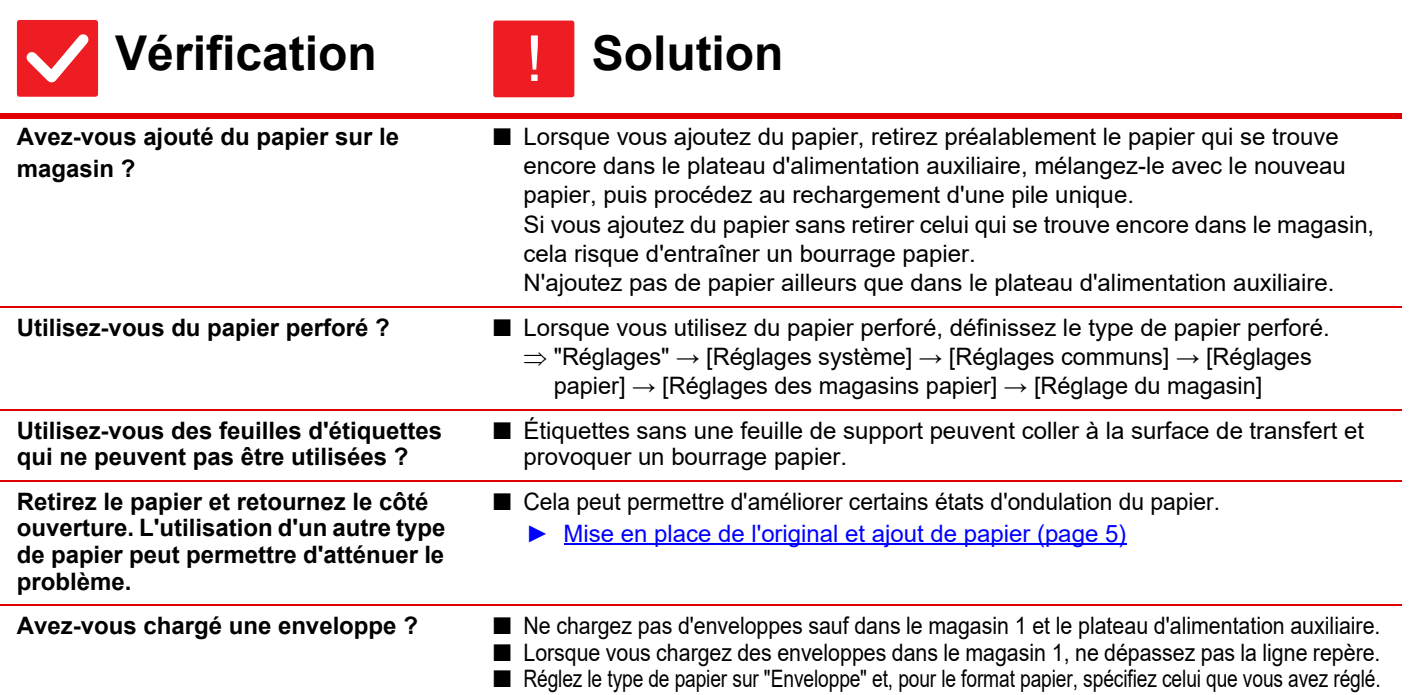

#### <span id="page-14-5"></span><span id="page-14-4"></span><span id="page-14-3"></span><span id="page-14-2"></span>**LE PAPIER NE SORT PAS DU MAGASIN DE PAPIER** ?

## **Vérification I** Solution

<span id="page-14-6"></span>**Le papier est-il correctement chargé dans le magasin de papier ?**

!

■ Positionnez les guides en fonction du format du papier. Rechargez le papier. Ne chargez pas plus que le nombre maximum de feuilles et ne dépassez pas le repère.

► [Mise en place de l'original et ajout de papier \(page 5\)](#page-4-0)

<span id="page-14-7"></span>**Le magasin a-t-il été interdit dans certains modes (copie, impression, fax, envoi d'image, archivage de documents) ?**

■ Contrôlez les réglages dans [Réglages des magasins papier] et vérifiez si les cases de chaque mode sont cochées ([Travaux autorisés depuis les magasins]). Les fonctions non cochées ne peuvent pas être utilisées pour l'impression à l'aide de ce magasin.  $\Rightarrow$  "Réglages"  $\rightarrow$  [Réglages système]  $\rightarrow$  [Réglages communs]  $\rightarrow$  [Réglages papier]  $\rightarrow$  [Réglages des magasins papier]  $\rightarrow$  [Réglage du magasin]  $\rightarrow$  [Travaux

autorisés depuis les magasins]

### <span id="page-14-8"></span>**JE NE SAIS PAS COMMENT MODIFIER LE FORMAT DU PAPIER** ?

!

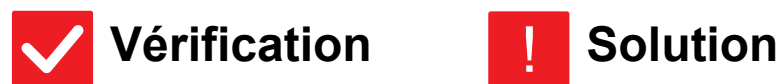

<span id="page-14-9"></span>**Définissez le format de papier utilisé dans chaque magasin dans les réglages des magasins.** ■ La touche "Réglages des magasins" se trouve dans l'écran d'accueil. Appuyez sur cette touche pour afficher l'écran de réglages des magasins. Appuyez sur le magasin dont vous souhaitez modifier le format de papier, sélectionnez le type de papier, puis appuyez sur l'onglet [Taille]. Sélectionnez le format de papier, puis appuyez sur la touche [OK]. Si vous avez chargé un format de papier spécial dans le plateau d'alimentation auxiliaire, appuyez sur la touche [Entrée directe] après avoir appuyé sur l'onglet [Taille], saisissez manuellement le format de papier, puis appuyez sur la touche [OK].

### <span id="page-15-0"></span>**LA SORTIE EST CLAIREMENT GONDOLÉE ET INÉGALE** ?

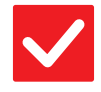

畐

## **Vérification I** Solution

<span id="page-15-1"></span>**Retirez le papier et retournez le côté ouverture. L'utilisation d'un autre type de papier peut permettre d'atténuer le problème.**

■ Cela peut permettre d'améliorer certains états d'ondulation du papier. ► [Mise en place de l'original et ajout de papier \(page 5\)](#page-4-0)

### <span id="page-15-2"></span>**L'IMAGE EST INCLINÉE SUR LE PAPIER** ?

!

<span id="page-15-6"></span><span id="page-15-5"></span><span id="page-15-4"></span><span id="page-15-3"></span>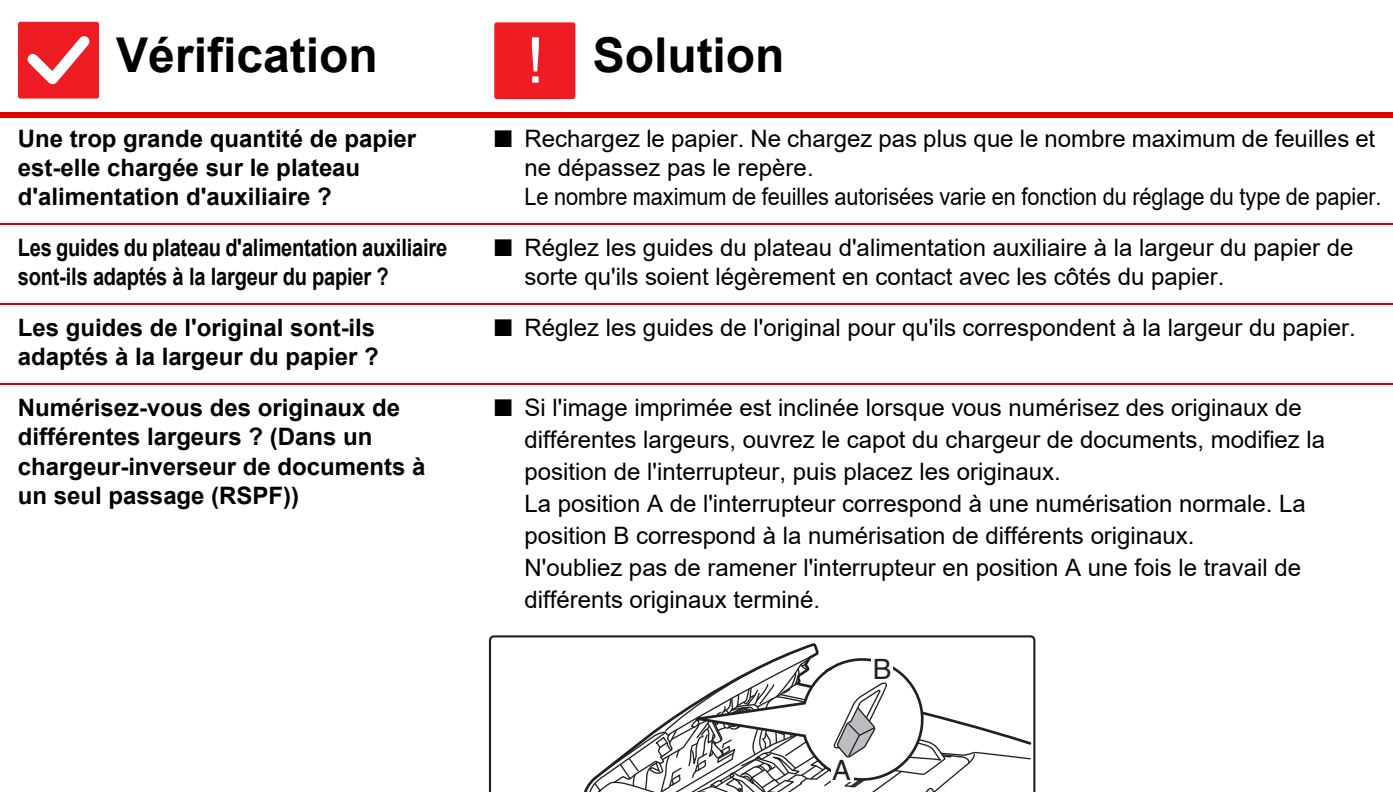

Ī

#### <span id="page-16-0"></span>**DES LIGNES APPARAISSENT DANS L'IMAGE** ?

<span id="page-16-3"></span><span id="page-16-2"></span><span id="page-16-1"></span>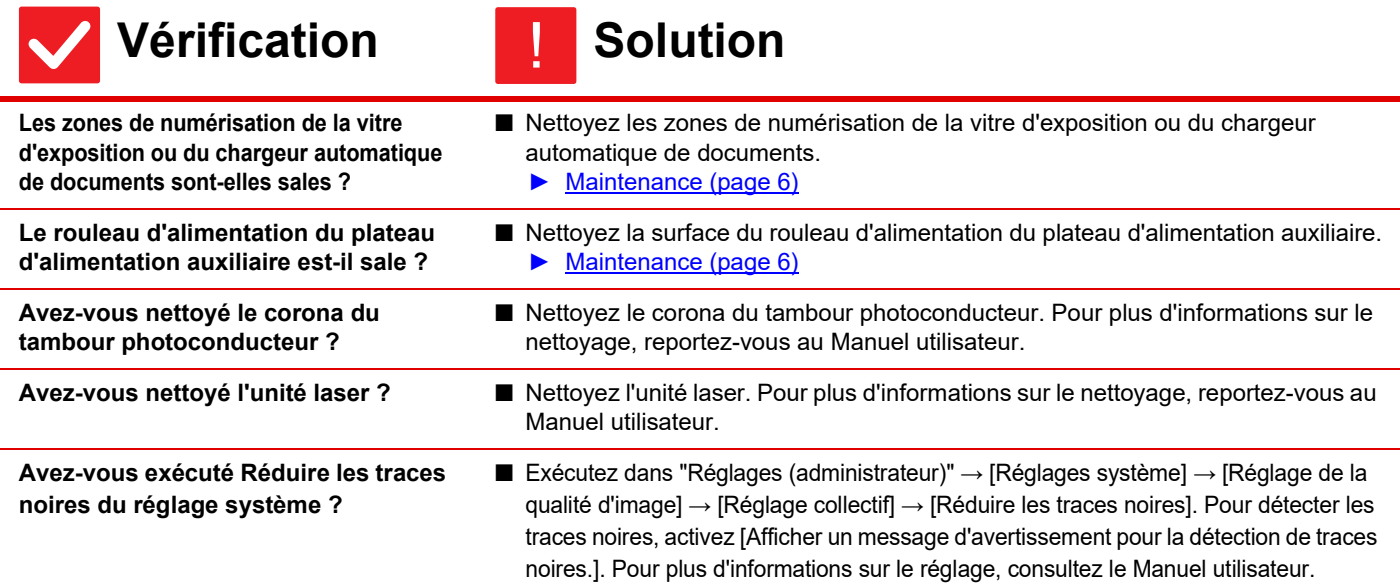

### <span id="page-16-6"></span><span id="page-16-5"></span><span id="page-16-4"></span>**DES TACHES APPARAISSENT SUR LES FEUILLES IMPRIMÉES** ?

<span id="page-16-10"></span><span id="page-16-9"></span><span id="page-16-8"></span><span id="page-16-7"></span>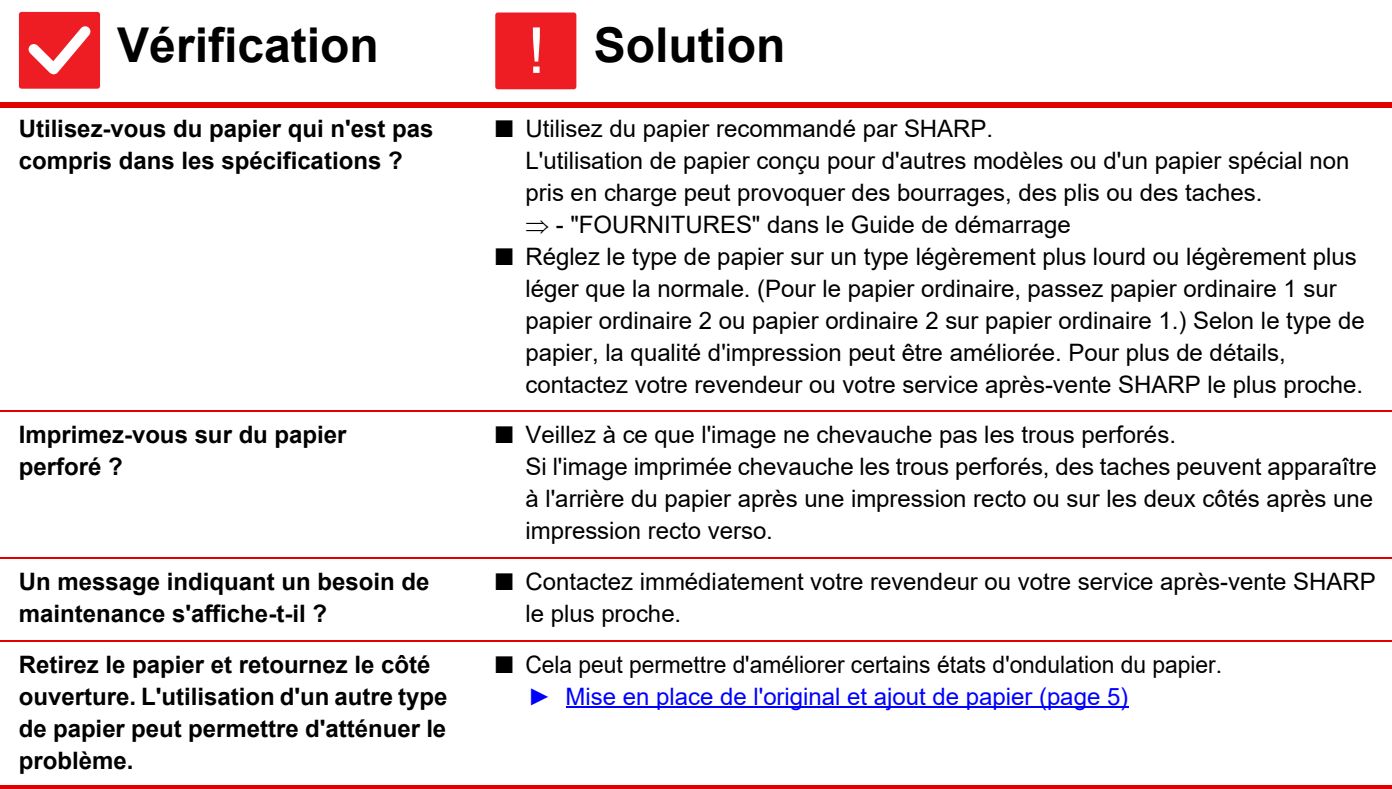

### <span id="page-17-0"></span>**LORS D'UNE IMPRESSION SUR PAPIER ÉPAIS, LE RÉSULTAT EST SALE À PARTIR DE LA 2ÈME PAGE** ?

## **Vérification I** Solution

!

<span id="page-17-1"></span>**Le type de papier a-t-il été correctement défini ?**

- Configurez le bon type de papier dans les réglages des magasins. Tenez compte de ce qui suit:
	- Lorsque vous utilisez du papier épais, modifiez le type de papier dans les réglages des magasins sur Épais. (L'image peut disparaître si elle est façonnée.)
	- Du papier autre que du papier épais est utilisé, mais du papier épais a été sélectionné dans les réglages des magasins. (Ceci peut entraîner des plis et des mauvaises alimentations du papier.)
	- $\Rightarrow$  "Réglages" → [Réglages système] → [Réglages communs] → [Réglages papier]  $\rightarrow$  [Réglages des magasins papier]  $\rightarrow$  [Réglage du magasin]

#### <span id="page-17-2"></span>**JE NE SAIS PAS COMMENT MODIFIER LE PLATEAU DE SORTIE** ?

!

## **Vérification I** Solution

<span id="page-17-3"></span>**Avez-vous changé le bac de sortie ?** ■ Lors de la copie, vous pouvez sélectionner le plateau de sortie en mode normal. Appuyez sur [Sortie] dans l'écran de base du mode normal. Vous pouvez définir le plateau de sortie dans les écrans. Vous pouvez définir le plateau de sortie dans ces écrans.

Lors de l'impression, vous pouvez sélectionner le plateau de sortie dans le pilote d'imprimante. Cliquez sur l'onglet [Finition] dans le pilote d'imprimante, puis sélectionnez le plateau de sortie dans [Plateau de sortie].

Le plateau de sortie est fixe et ne peut pas être modifié lorsque certains réglages de copie ou d'impression sont sélectionnés. Certains réglages de copie ou d'impression peuvent être annulés lorsque vous modifiez le plateau de sortie.

#### <span id="page-17-4"></span>**UNE PARTIE DE L'IMAGE EST COUPÉE** ?

<span id="page-17-6"></span><span id="page-17-5"></span>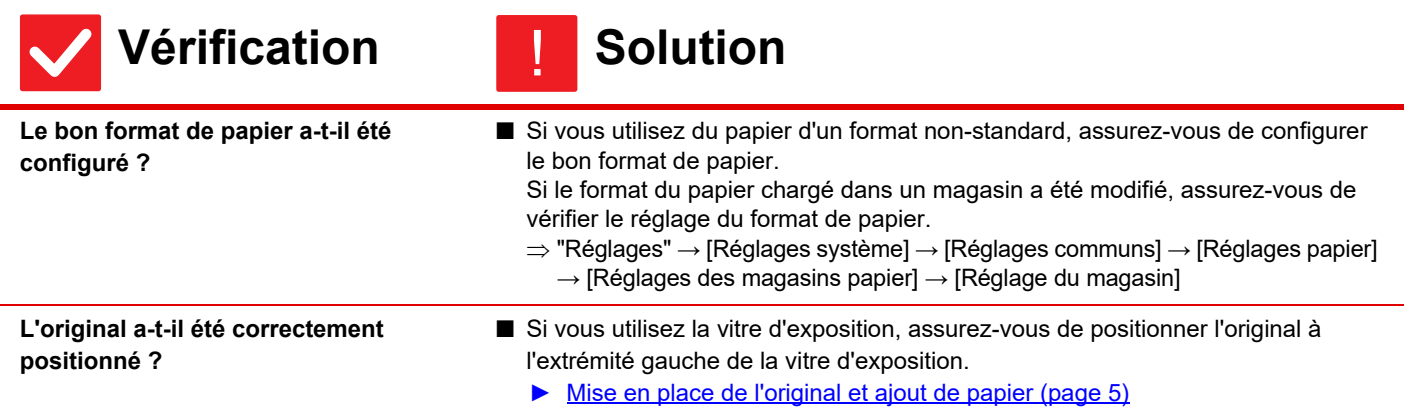

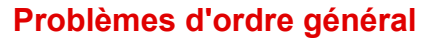

#### <span id="page-18-0"></span>**L'IMPRESSION A LIEU SUR LE MAUVAIS CÔTÉ DU PAPIER** ?

!

!

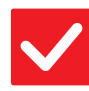

## **Vérification II** Solution

<span id="page-18-1"></span>**Le papier est-il chargé avec le côté à imprimer orienté dans la bonne direction ?**

- Assurez-vous que le côté imprimé du papier est positionné dans le bon sens. • Magasins 1 à 4 : Placez le papier côté impression vers le haut.\*
	- Plateau d'alimentation auxiliaire, Magasin 5 : Placez le papier côté impression vers le bas.\* \* Si le type de papier est "Pré-imprimé" ou "A en-tête", chargez le papier en sens inverse. (Sauf si l'option [Désactivation du recto verso] est activée dans le mode réglages (administrateur). Pour plus d'informations sur le mode réglages, consultez votre administrateur.)

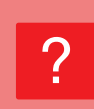

## <span id="page-18-2"></span>**UNE COUVERTURE OU UNE INSERTION N'EST PAS IMPRIMÉE SUR LE PAPIER INDIQUÉ**

## **Vérification I** Solution

<span id="page-18-3"></span>**Le type de papier a-t-il été correctement défini ?**

■ Définissez le bon type de papier pour le magasin qui contient le papier indiqué pour la couverture ou l'insertion. Si le type de papier défini pour la couverture ou l'insertion n'est pas le même que

celui défini pour le magasin, le papier sera alimenté depuis un autre plateau.  $\Rightarrow$  "Réglages"  $\rightarrow$  [Réglages système]  $\rightarrow$  [Réglages communs]  $\rightarrow$  [Réglages papier]

 $\rightarrow$  [Réglages des magasins papier]  $\rightarrow$  [Réglage du magasin]

### <span id="page-18-4"></span>**IMPOSSIBLE D'UTILISER LE PÉRIPHÉRIQUE USB CONNECTÉ** ?

<span id="page-18-8"></span><span id="page-18-7"></span><span id="page-18-6"></span><span id="page-18-5"></span>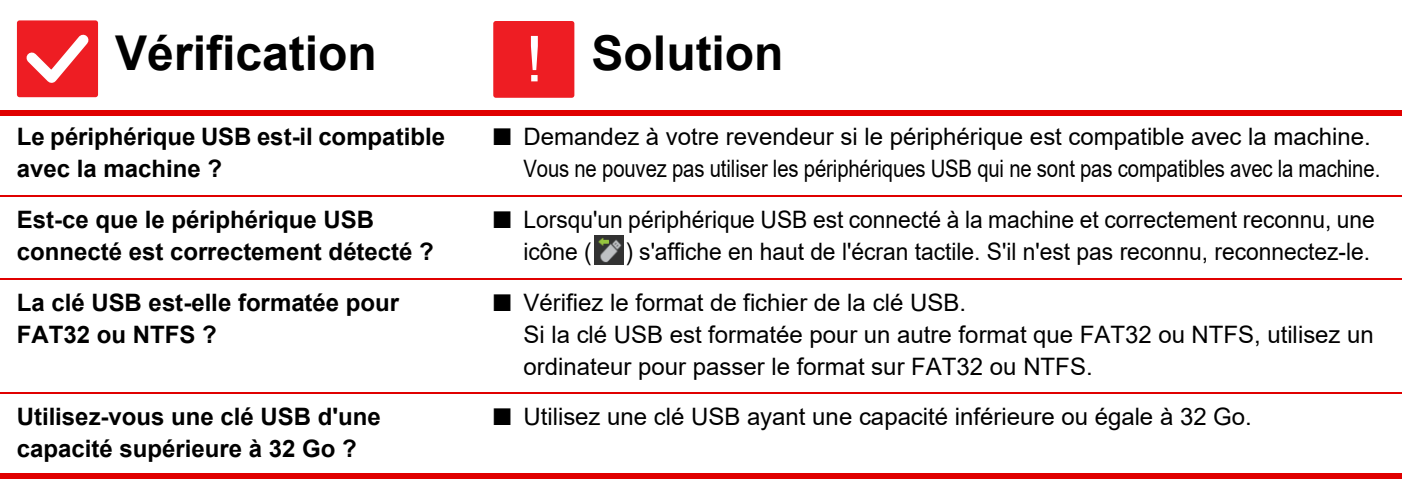

### <span id="page-19-0"></span>**LE FINISSEUR/FINISSEUR EN PIQÛRE À CHEVAL NE FONCTIONNE PAS** ?

!

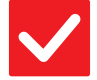

圉

## **Vérification Solution**

<span id="page-19-1"></span>**Un message indiquant que vous devez retirer le papier de l'agrafeuse s'affiche-t-il ?** ■ Retirez tout le papier restant de l'agrafeuse.

<span id="page-19-2"></span>**Est-ce que des fonctions ont été désactivées par l'administrateur ?** ■ Contactez votre administrateur. Il se peut que certaines fonctions aient été désactivées dans le mode réglages.

## <span id="page-19-3"></span>**AUCUN AGRAFAGE N'A LIEU (Y COMPRIS LA PIQÛRE À CHEVAL)** ?

<span id="page-19-9"></span><span id="page-19-8"></span><span id="page-19-7"></span><span id="page-19-6"></span><span id="page-19-5"></span><span id="page-19-4"></span>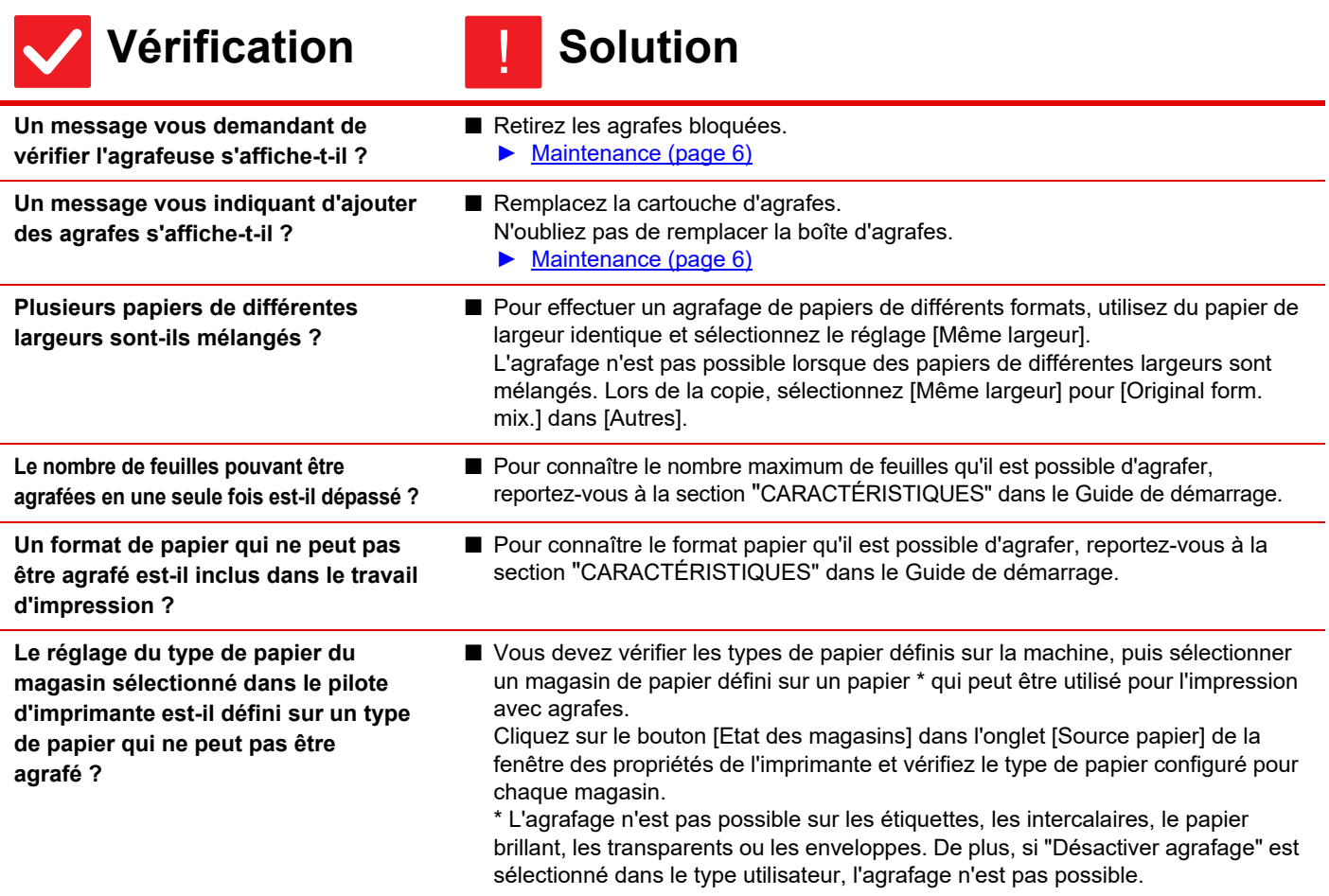

#### <span id="page-20-0"></span>**AUCUNE PERFORATION N'A LIEU** ?

<span id="page-20-3"></span><span id="page-20-2"></span><span id="page-20-1"></span>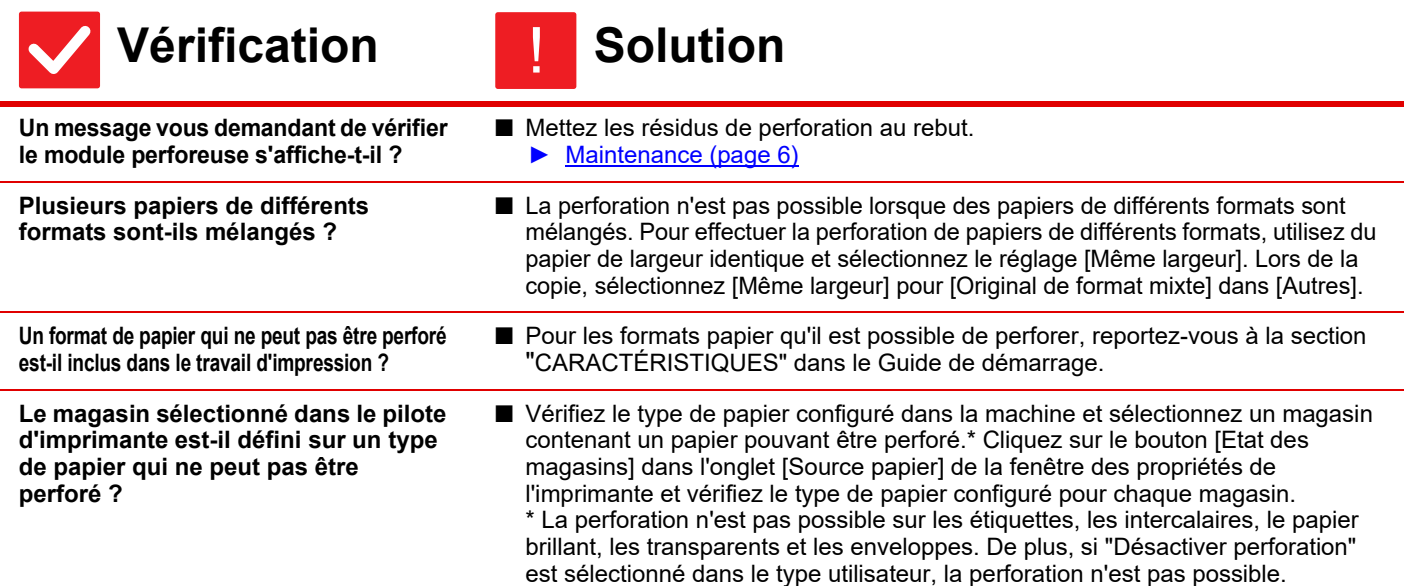

### <span id="page-20-5"></span><span id="page-20-4"></span>**LA POSITION D'AGRAFAGE OU LA POSITION DE PERFORATION N'EST PAS CORRECTE** ?

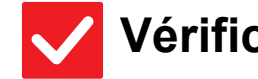

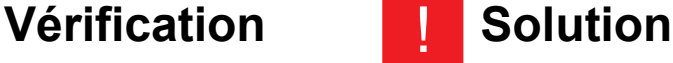

!

!

<span id="page-20-6"></span>**Le réglage de la position d'agrafage est-il correctement défini ?**

<span id="page-20-7"></span>**Le réglage des positions de perforation est-il correctement défini ?** ■ Vérifiez la position d'agrafage dans "ÉCRAN D'APERÇU".

■ Vérifiez la position de perforation dans "ÉCRAN D'APERCU".

#### <span id="page-20-8"></span>**AUCUN PLIAGE N'A LIEU** ?

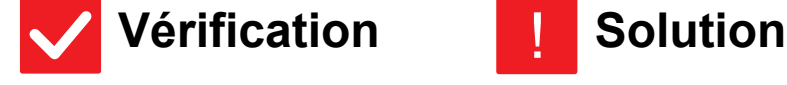

<span id="page-20-9"></span>**L'administrateur a-t-il activé le réglage [Désactivation du recto verso] ?**

<span id="page-20-10"></span>**Est-ce que vous utilisez un type de papier présentant un recto et un verso spécifiques ?**

■ La fonction de pliage du papier ne peut pas être utilisée lorsque [Désactivation du recto verso] est désactivé en mode réglages. Contactez votre administrateur. Dans "Réglages (administrateur)", [Réglages système] → [Réglages communs] → [Réglage des conditions] → [Contrôle du périphérique] → [Désactivation du recto verso].

■ La fonction de pliage du papier ne peut pas être utilisée avec du papier préimprimé, du papier à en-tête ou tout autre papier présentant un recto et un verso spécifiques. Lors du pliage du papier, utilisez un type de papier ne présentant pas de recto et verso spécifiques (tel que du papier ordinaire).

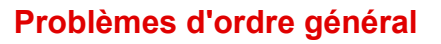

#### <span id="page-21-0"></span>**LA POSITION DU PLI EST INCORRECTE** ?

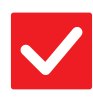

## **Vérification II Solution**

<span id="page-21-1"></span>**L'original est-il placé correctement face imprimée vers le haut ou vers le bas ?**

■ Vérifiez l'orientation pour le chargement de l'original ou l'orientation du papier à plier et prenez les mesures appropriées.

### <span id="page-21-2"></span>**LES APERÇUS OU LES VIGNETTES N'APPARAISSENT PAS** ?

!

!

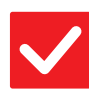

**Vérification II Solution** 

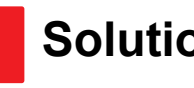

<span id="page-21-3"></span>**Des travaux sont-ils en attente d'exécution ?** ■ Patientez jusqu'à ce que certains des travaux aient été exécutés.

#### <span id="page-21-4"></span>**L'AFFICHAGE DE L'ÉCRAN TACTILE EST DIFFICILE À LIRE** ?

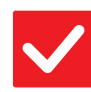

**Vérification II Solution** 

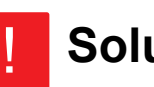

<span id="page-21-5"></span>La luminosité est-elle correctement réglée ? ■ Appuyez sur la touche [Réglage de luminosité] ( <u>)</u> de l'écran d'accueil pour régler la luminosité.

### <span id="page-21-6"></span>**VOUS AVEZ ÉTÉ DÉCONNECTÉ SANS VOUS DÉCONNECTER VOUS-MÊME** ?

<span id="page-21-7"></span>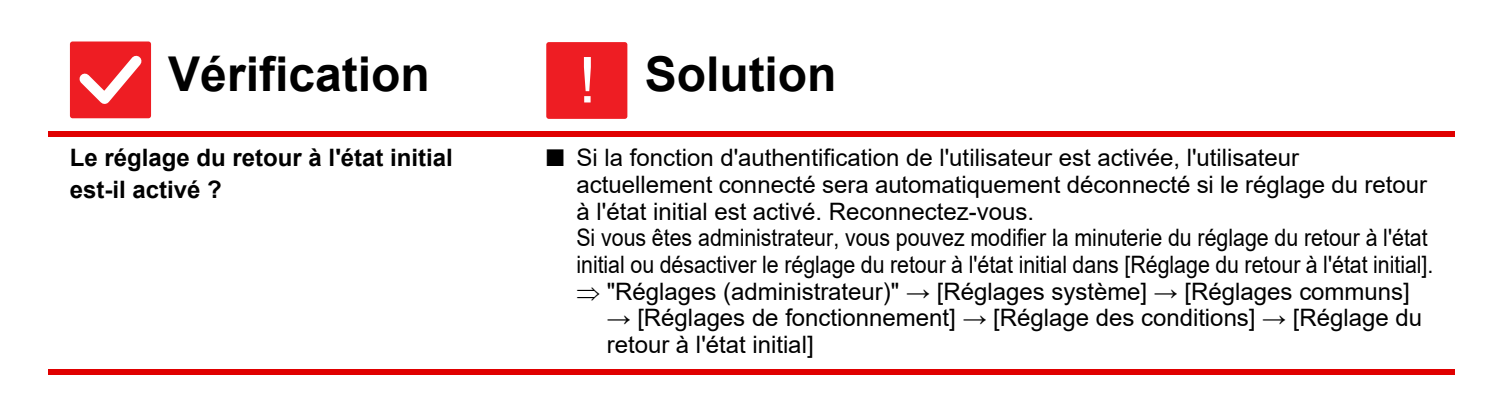

### <span id="page-22-0"></span>**JE NE SAIS PAS OÙ SE TROUVE LE RÉGLAGE DE L'ADRESSE IP** ?

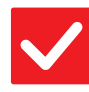

## **Vérification I** Solution

!

!

!

!

<span id="page-22-1"></span>**L'adresse IP est définie dans les réglages réseau du mode réglages.**

- Pour définir une adresse IP permanente, demandez à votre administrateur réseau l'adresse IP attribuée à la machine, ainsi que les autres informations nécessaires aux réglages réseau.
	- $\Rightarrow$  "Réglages (administrateur)"  $\rightarrow$  [Réglages système]  $\rightarrow$  [Réglages réseau]  $\rightarrow$ [Réglages de l'interface]

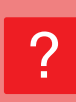

## <span id="page-22-2"></span>**JE NE SAIS PAS COMMENT MODIFIER LA COULEUR D'ARRIÈRE-PLAN DE L'ÉCRAN D'ACCUEIL**

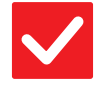

## **Vérification I** Solution

<span id="page-22-3"></span>**Vous pouvez modifier la couleur d'arrière-plan dans "Réglage du modèle d'affichage".**

■ Ouvrez le panneau d'actions dans l'écran d'accueil, puis appuyez sur [Réglage du modèle d'affichage]. Saisissez le mot de passe administrateur, puis sélectionnez la couleur souhaitée parmi les modèles 1 à 5. Pour plus d'informations, consultez le Manuel utilisateur (fonctionnement de l'écran tactile).

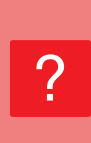

## <span id="page-22-4"></span>**JE NE SAIS PAS COMMENT AJOUTER UN RACCOURCI OU EN SUPPRIMER UN DE L'ÉCRAN D'ACCUEIL**

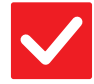

**Vérification Solution** 

<span id="page-22-5"></span>**Vous pouvez modifier un raccourci** 

**dans "Modifier l'accueil".**

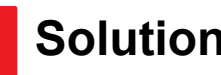

■ Ouvrez le panneau d'actions dans l'écran d'accueil, puis appuyez sur [Modifier l'accueil]. Saisissez le mot de passe administrateur, appuyez sur l'emplacement souhaité et ajoutez un raccourci, ou appuyez sur un raccourci et supprimez-le. Pour plus d'informations, consultez le Manuel utilisateur (fonctionnement de l'écran tactile).

### <span id="page-22-6"></span>**JE NE SAIS PAS COMMENT RÉTABLIR L'ÉTAT INITIAL DU RÉGLAGE DE TEXTE GRAND** ?

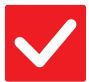

**Vérification Notified Solution** 

<span id="page-22-7"></span>**Le mode texte grand est-il activé dans l'écran d'accueil ?**

- Si l'icône du mode texte grand est  $\mathbb{R}^3$ , le mode texte grand est activé. Appuyez sur l'icône du mode texte grand pour qu'elle devienne  $\frac{1}{2}$  et annuler le mode texte grand.
	- **23**

## <span id="page-23-0"></span>**JE NE SAIS PAS COMMENT RÉGLER L'HEURE À LAQUELLE LA MACHINE PASSE EN MODE ÉCONOMIE D'ÉNERGIE** ?

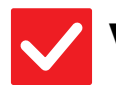

## **Vérification I** Solution

<span id="page-23-1"></span>**Définissez l'heure à laquelle la machine passe en mode économie d'énergie dans les réglages d'économie d'énergie du mode réglage.**

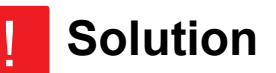

- Définissez l'heure à laquelle la machine passe en mode économie d'énergie dans les réglages d'économie d'énergie du mode réglage.
	- Définissez l'heure à laquelle la machine passe en mode préchauffage.
	- $\Rightarrow$  "Réglages (administrateur)" → [Réglages système] → [Economie d'énergie] → [Réglage éco.] → [Réglage du mode d'économie d'énergie]
	- Définissez l'heure d'exécution de la mise hors tension automatique.
	- $\Rightarrow$  "Réglages (administrateur)"  $\rightarrow$  [Réglages système]
		- → [Economie d'énergie] → [Réglage éco.]
		- $\rightarrow$  [Minuterie de mise hors tension auto.]

### <span id="page-23-2"></span>**J'AI OUBLIÉ LE MOT DE PASSE ADMINISTRATEUR** ?

!

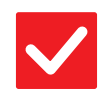

## **Vérification I** Solution

<span id="page-23-3"></span>**Le mot de passe administrateur est-il encore le réglage par défaut ?**

■ Contactez votre revendeur ou votre service après-vente SHARP le plus proche. Pour connaître le mot de passe administrateur usine par défaut, reportez-vous à la section "POUR L'ADMINISTRATEUR DE LA MACHINE" dans le Guide de démarrage. Après avoir modifié le mot de passe, veillez à ne pas l'oublier.

## <span id="page-23-4"></span>**JE NE SAIS PAS QUI CONTACTER POUR UNE DEMANDE DE MAINTENANCE ET D'APRÈS-VENTE** ?

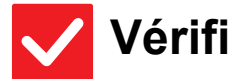

**Vérification Notified Solution** 

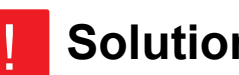

<span id="page-23-5"></span>**Consultez les informations relatives au service client.**

■ Contactez votre revendeur ou votre service après-vente SHARP le plus proche.

**24**

<span id="page-24-1"></span><span id="page-24-0"></span>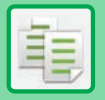

# **LISTE DE VÉRIFICATION**

Est-ce que des fonctions ont été désactivées par l'administrateur ? Il se peut que certaines fonctions aient été désactivées dans le mode réglages. Lorsque la fonction d'authentification de l'utilisateur est activée, les fonctions que vous pouvez utiliser peuvent être limitées dans vos réglages utilisateur. Contactez votre administrateur.

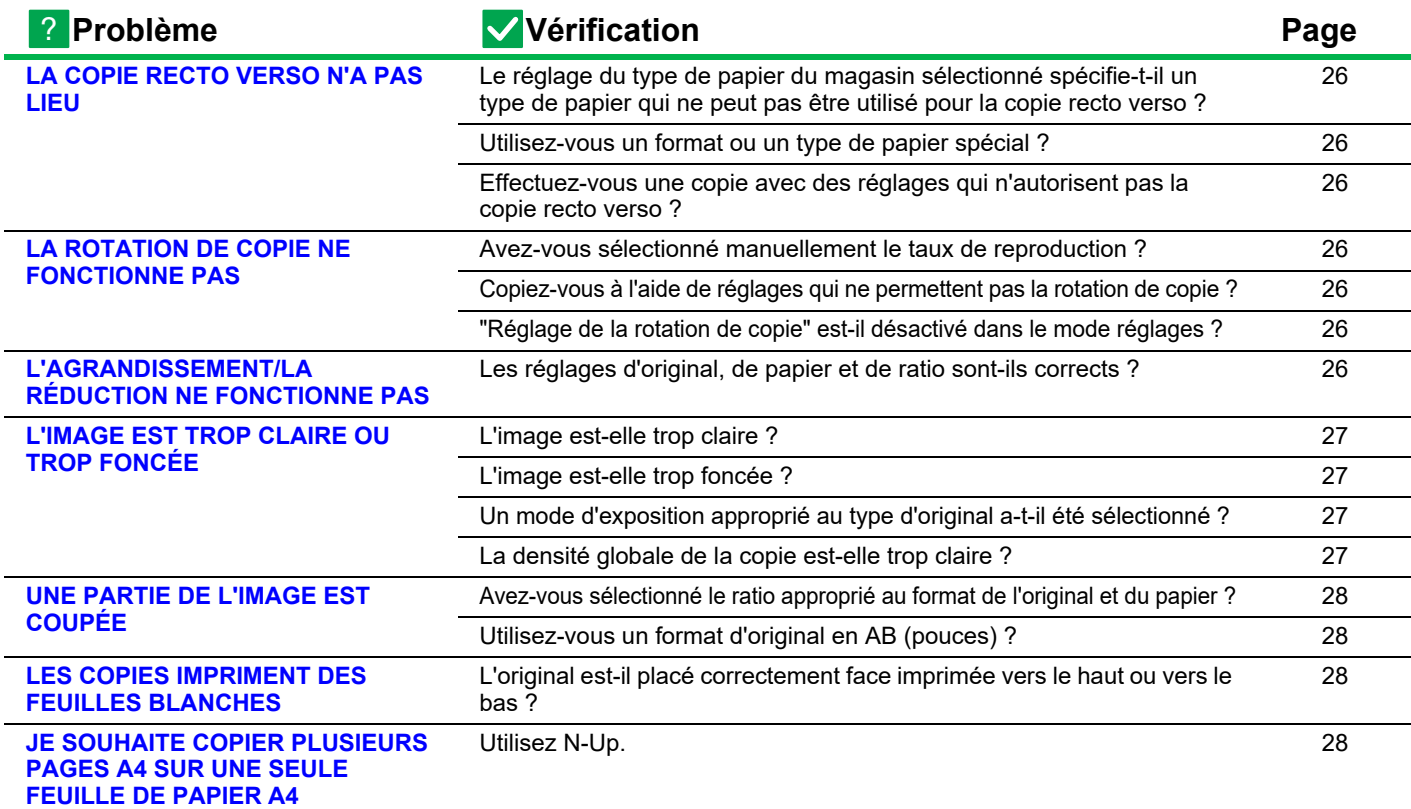

#### <span id="page-25-0"></span>**LA COPIE RECTO VERSO N'A PAS LIEU** ?

<span id="page-25-1"></span>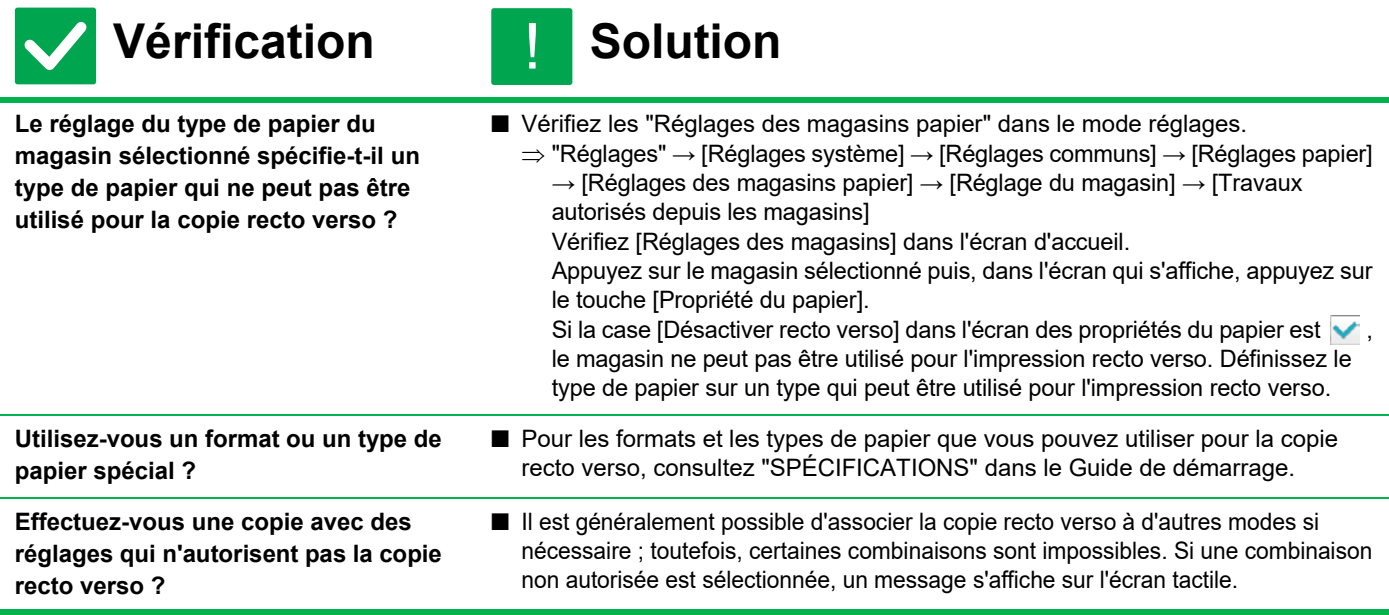

#### <span id="page-25-4"></span><span id="page-25-3"></span><span id="page-25-2"></span>**LA ROTATION DE COPIE NE FONCTIONNE PAS** ?

<span id="page-25-6"></span><span id="page-25-5"></span>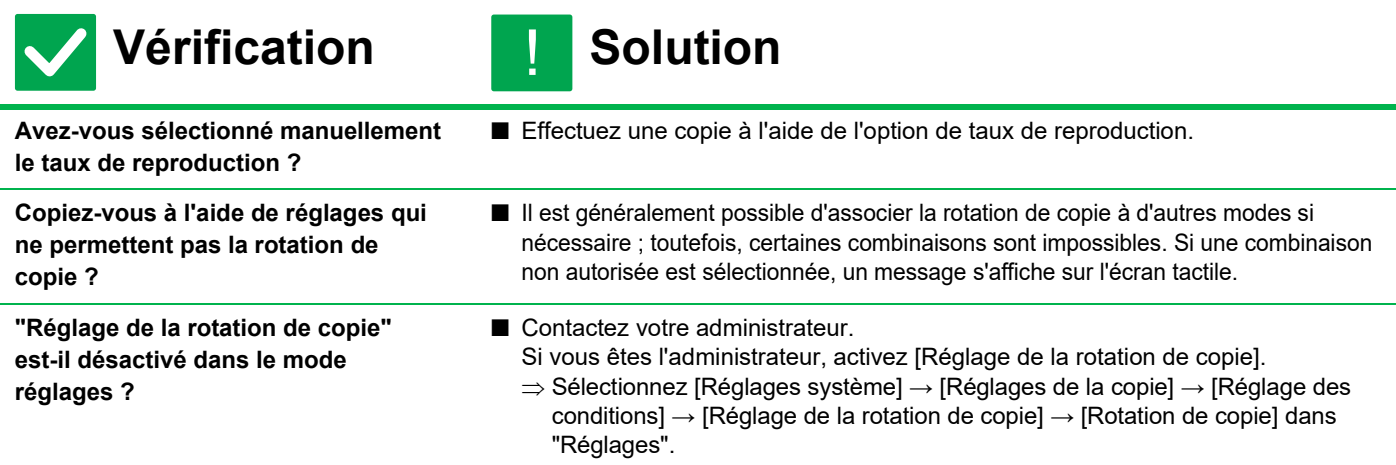

### <span id="page-25-8"></span><span id="page-25-7"></span>**L'AGRANDISSEMENT/LA RÉDUCTION NE FONCTIONNE PAS** ?

!

## **Vérification I** Solution

<span id="page-25-9"></span>**Les réglages d'original, de papier et de ratio sont-ils corrects ?**

■ Vérifiez si le format de l'original affiché à l'écran est correct. Vérifiez ensuite si le papier approprié est sélectionné. Appuyez sur la touche [Taux], puis appuyez sur la touche [Taux auto.]. Le ratio approprié à l'original et au papier s'affiche.

**26**

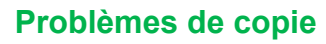

電

#### <span id="page-26-0"></span>**L'IMAGE EST TROP CLAIRE OU TROP FONCÉE** ?

<span id="page-26-4"></span><span id="page-26-3"></span><span id="page-26-2"></span><span id="page-26-1"></span>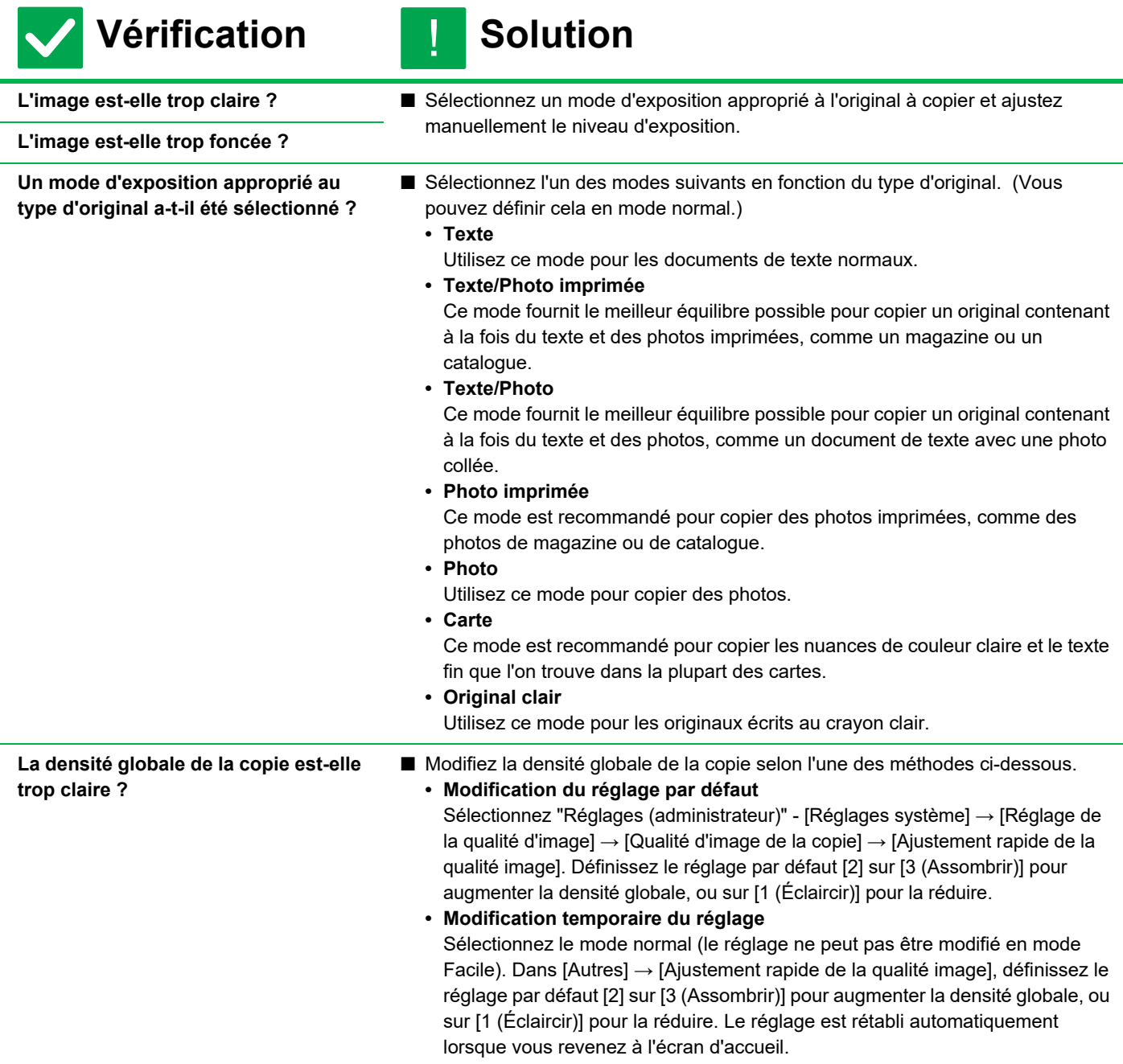

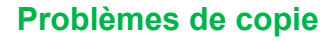

#### <span id="page-27-0"></span>**UNE PARTIE DE L'IMAGE EST COUPÉE** ?

!

!

!

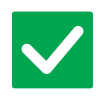

**AB (pouces) ?**

## **Vérification II** Solution

<span id="page-27-1"></span>**Avez-vous sélectionné le ratio approprié au format de l'original et du papier ?**

<span id="page-27-2"></span>**Utilisez-vous un format d'original en** 

- Sélectionnez un réglage de ratio approprié.
- Lors de la copie sur un format d'original en AB (pouces), spécifiez manuellement le format de l'original.

#### <span id="page-27-3"></span>**LES COPIES IMPRIMENT DES FEUILLES BLANCHES** ?

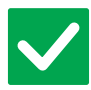

## **Vérification I** Solution

<span id="page-27-4"></span>**L'original est-il placé correctement face imprimée vers le haut ou vers le bas ?**

■ Si vous utilisez la vitre d'exposition, placez l'original face vers le bas. Si vous utilisez le chargeur automatique de documents, placez l'original face vers le haut.

### <span id="page-27-5"></span>**JE SOUHAITE COPIER PLUSIEURS PAGES A4 SUR UNE SEULE FEUILLE DE PAPIER A4** ?

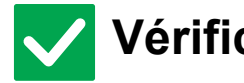

## **Vérification I** Solution

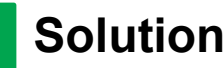

<span id="page-27-6"></span>**Utilisez N-Up.** ■ N-Up vous permet de réduire et de copier les images de huit pages A4 maximum sur une seule feuille. Appuyez sur la touche [N-Up]. En mode normal, vous pouvez également ajouter des bordures aux copies N-Up.

# <span id="page-28-1"></span><span id="page-28-0"></span>**LISTE DE VÉRIFICATION**

Est-ce que des fonctions ont été désactivées par l'administrateur ? Il se peut que certaines fonctions aient été désactivées dans le mode réglages. Lorsque la fonction d'authentification de l'utilisateur est activée, les fonctions que vous pouvez utiliser peuvent être limitées dans vos réglages utilisateur. Contactez votre administrateur.

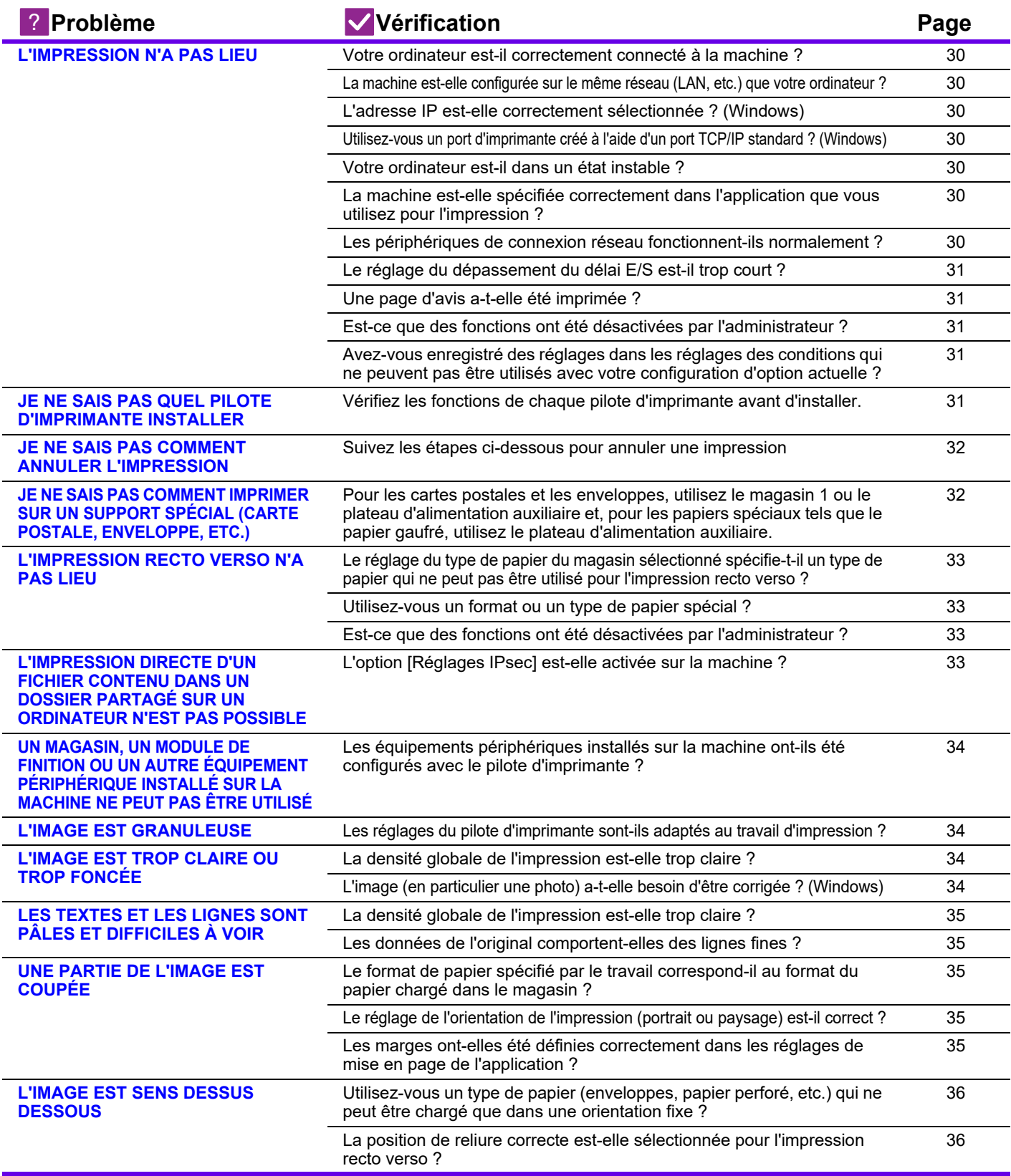

? **Problème Vérification Page**

[Votre ordinateur ou la machine sont-ils dans un état instable ?](#page-35-4) [36](#page-35-4)

**[APRÈS AVOIR REMPLACÉ LE](#page-36-0)  ROUTEUR, JE NE PEUX PLUS [IMPRIMER SUR LA MACHINE](#page-36-0)**

**[DE NOMBREUX CARACTÈRES](#page-35-3)  [TRONQUÉS SONT IMPRIMÉS](#page-35-3)**

[Votre ordinateur est-il relié à la machine ?](#page-36-1) [37](#page-36-1)

#### <span id="page-29-0"></span>**L'IMPRESSION N'A PAS LIEU** ?

<span id="page-29-9"></span><span id="page-29-8"></span><span id="page-29-7"></span><span id="page-29-6"></span><span id="page-29-5"></span><span id="page-29-4"></span><span id="page-29-3"></span><span id="page-29-2"></span><span id="page-29-1"></span>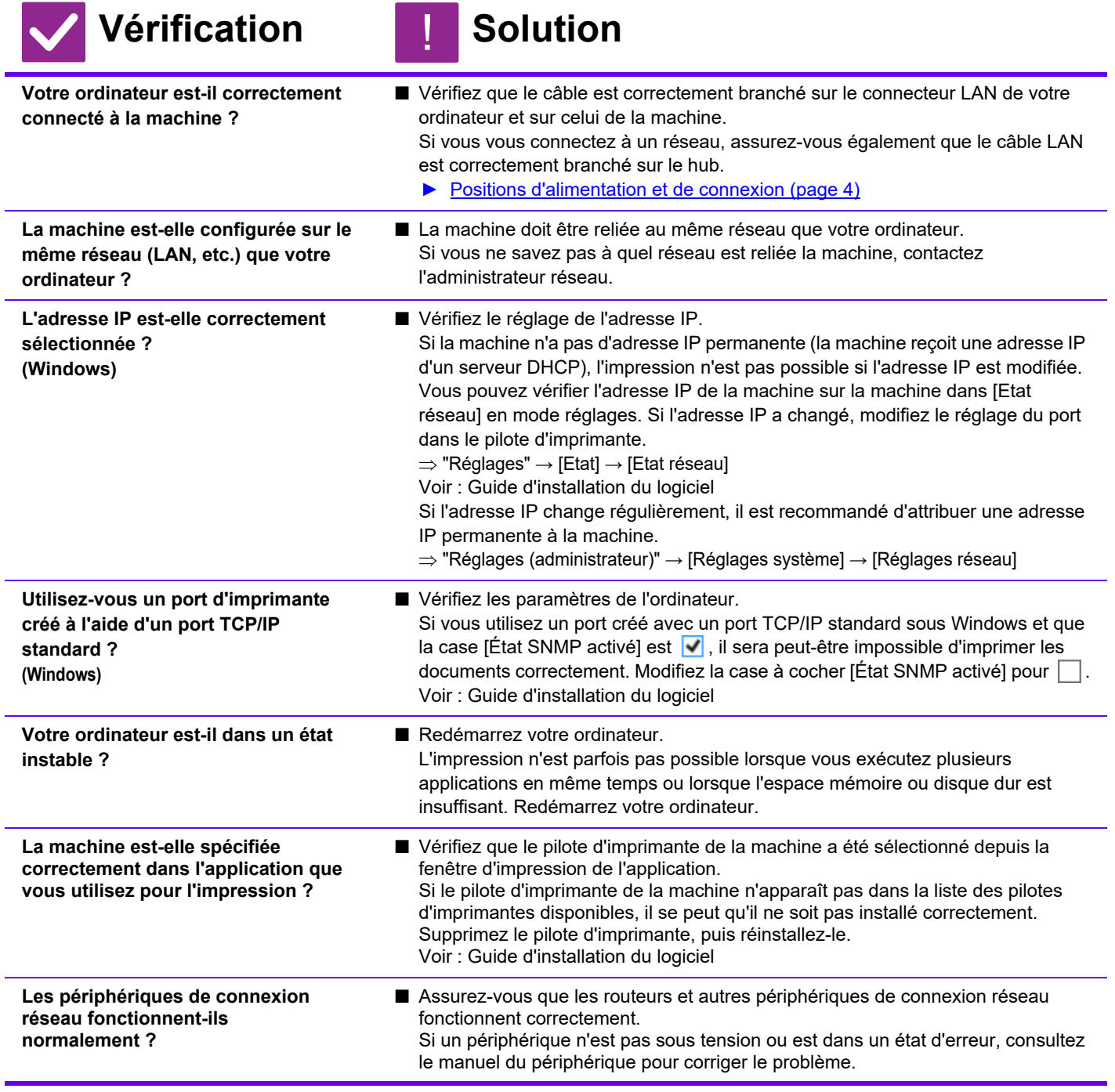

<span id="page-30-1"></span><span id="page-30-0"></span>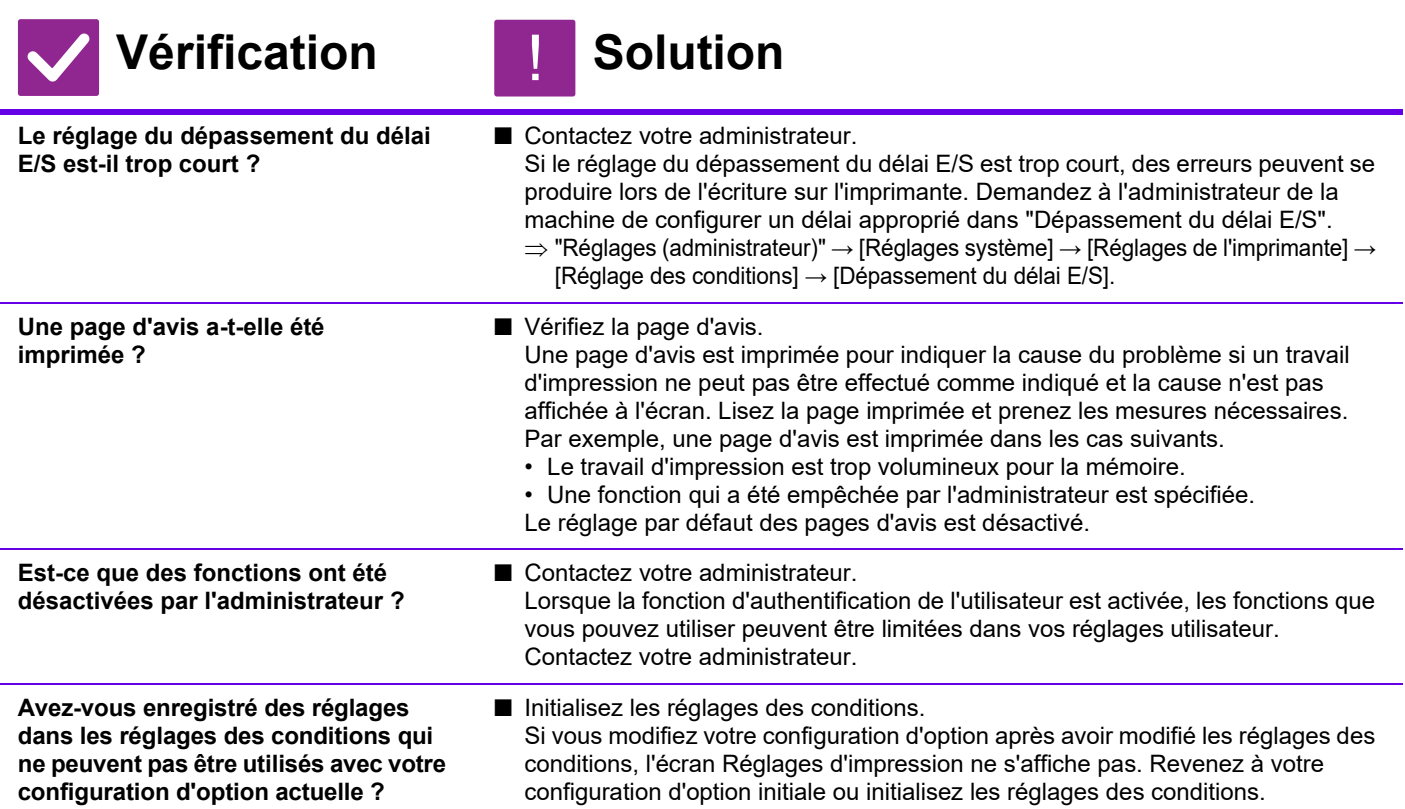

### <span id="page-30-4"></span><span id="page-30-3"></span><span id="page-30-2"></span>**JE NE SAIS PAS QUEL PILOTE D'IMPRIMANTE INSTALLER** ?

<span id="page-30-5"></span>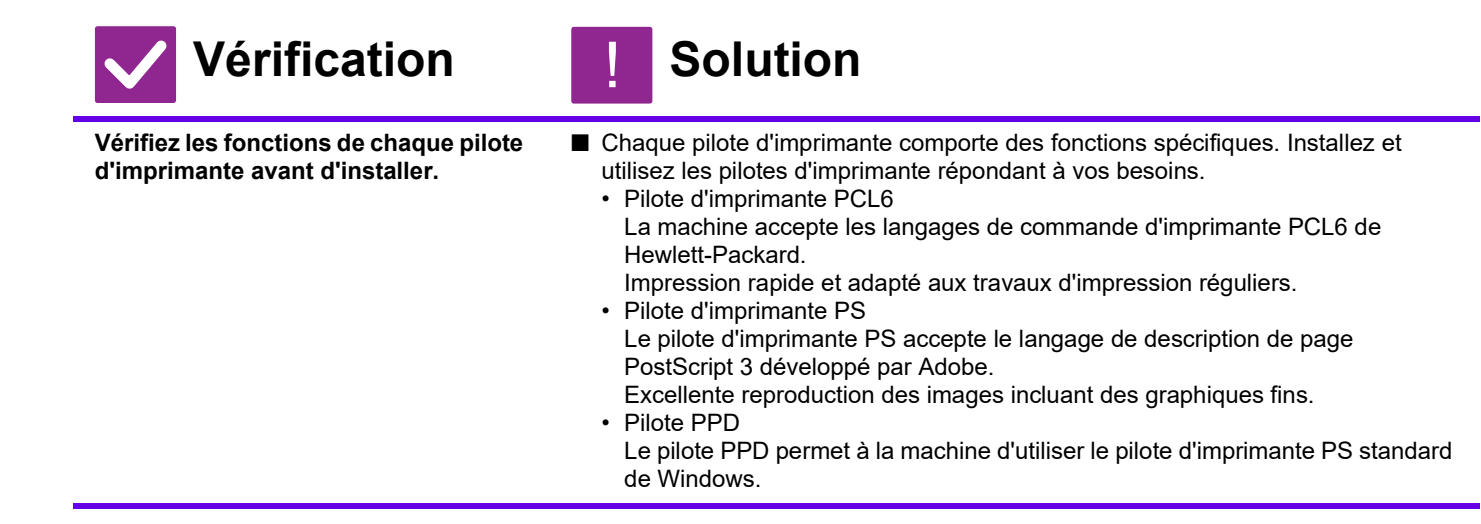

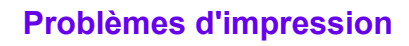

### <span id="page-31-0"></span>**JE NE SAIS PAS COMMENT ANNULER L'IMPRESSION** ?

!

!

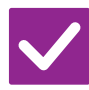

## **Vérification I** Solution

<span id="page-31-1"></span>**Suivez les étapes ci-dessous pour annuler une impression**

■ Si les données d'impression ne sont pas spoolées vers la machine, reportez-vous au manuel de votre système d'exploitation ou application. Si les données d'impression sont spoolées vers la machine, appuyez sur la touche [État Travaux], la touche [Spool] ou la touche [En attente], puis sélectionnez le travail que vous souhaitez supprimer de la liste. Ouvrez le panneau d'actions, puis appuyez sur [Arrêter/Supprimer]. Un message de confirmation de l'annulation s'affiche.

Appuyez sur la touche [Annuler].

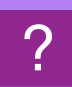

## <span id="page-31-2"></span>**JE NE SAIS PAS COMMENT IMPRIMER SUR UN SUPPORT SPÉCIAL (CARTE POSTALE, ENVELOPPE, ETC.)**

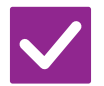

<span id="page-31-3"></span>**Pour les cartes postales et les enveloppes, utilisez le magasin 1 ou le plateau d'alimentation auxiliaire et, pour les papiers spéciaux tels que le papier gaufré, utilisez le plateau d'alimentation auxiliaire.**

## **Vérification I** Solution

■ Pour les papiers spéciaux tels que le papier gaufré, placez le papier dans le plateau d'alimentation auxiliaire. Une fois le support chargé, définissez le format du papier et le papier dans [Réglages des magasins] dans l'écran d'accueil. Pour plus d'informations sur le type et le format papier, comme les réglages du papier et les types d'enveloppes pouvant être réglés, consultez le "Manuel utilisateur". Une fois les réglages terminés sur la machine, définissez "Format de l'original" et "Format de papier" de manière appropriée dans l'onglet [Principal] du pilote d'imprimante.

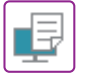

#### <span id="page-32-0"></span>**L'IMPRESSION RECTO VERSO N'A PAS LIEU** ?

<span id="page-32-1"></span>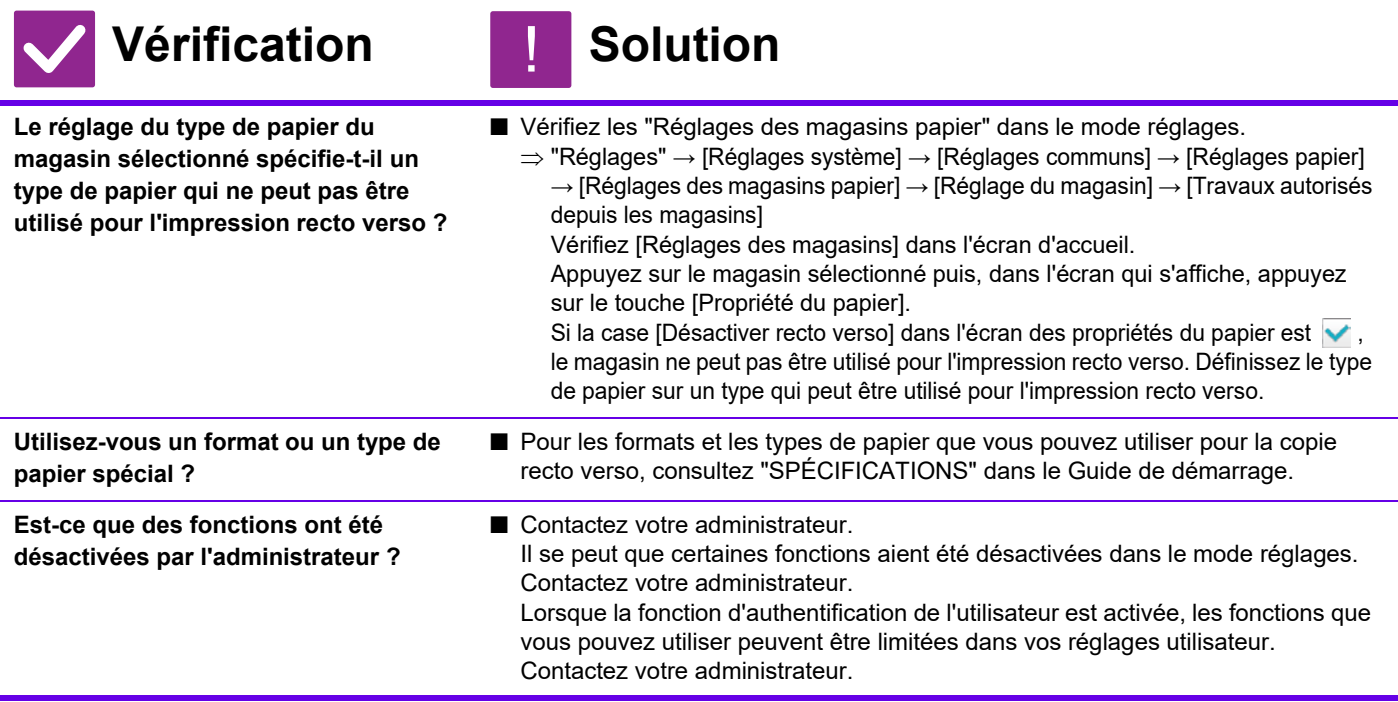

<span id="page-32-3"></span>![](_page_32_Picture_4.jpeg)

## <span id="page-32-4"></span><span id="page-32-2"></span>**L'IMPRESSION DIRECTE D'UN FICHIER CONTENU DANS UN DOSSIER PARTAGÉ SUR UN ORDINATEUR N'EST PAS POSSIBLE**

![](_page_32_Picture_6.jpeg)

## **Vérification I** Solution

!

<span id="page-32-5"></span>**L'option [Réglages IPsec] est-elle activée sur la machine ?**

■ Contactez votre administrateur. Si vous avez activé l'option [Réglages IPsec] dans le mode réglages, il se pourrait alors que l'impression directe d'un fichier contenu dans un dossier partagé ne soit pas possible sur votre ordinateur. Pour plus d'informations sur l'option [Réglages IPsec], consultez votre administrateur.  $\Rightarrow$  "Réglages" → [Réglages de sécurité] → [Réglages IPsec]

## <span id="page-33-0"></span>**UN MAGASIN, UN MODULE DE FINITION OU UN AUTRE ÉQUIPEMENT PÉRIPHÉRIQUE INSTALLÉ SUR LA MACHINE NE PEUT PAS ÊTRE UTILISÉ** ?

![](_page_33_Picture_2.jpeg)

## **Vérification I** Solution

![](_page_33_Picture_4.jpeg)

!

!

<span id="page-33-1"></span>**Les équipements périphériques installés sur la machine ont-ils été configurés avec le pilote d'imprimante ?**

■ Ouvrez la boîte de dialogue des propriétés de l'imprimante, puis cliquez sur [Configuration auto] dans l'onglet [Options]. (Windows) S'il n'est pas possible d'exécuter la configuration automatique, consultez le Guide d'installation du logiciel.

#### <span id="page-33-2"></span>**L'IMAGE EST GRANULEUSE** ?

![](_page_33_Picture_8.jpeg)

## **Vérification Notified Solution**

<span id="page-33-3"></span>**Les réglages du pilote d'imprimante sont-ils adaptés au travail d'impression ?**

- 
- Vérifiez les réglages du pilote d'imprimante. Lorsque vous sélectionnerez les réglages d'impression, choisissez un mode d'impression entre [600dpi], [600 ppp (haute qualité)] ou [1200dpi]\*. Si vous voulez une image très claire, sélectionnez [1200dpi]\*. Windows : Le réglage de la résolution est sélectionné dans l'onglet [Qualité d'image] de la fenêtre des propriétés du pilote d'imprimante. \* Sur le MX-M2651/MX-M3051/MX-M3551/MX-M4051/MX-M5051/MX-M6051,

"1200 ppp" ne peut pas être utilisé.

#### <span id="page-33-4"></span>**L'IMAGE EST TROP CLAIRE OU TROP FONCÉE** ?

<span id="page-33-6"></span><span id="page-33-5"></span>![](_page_33_Picture_192.jpeg)

![](_page_34_Picture_0.jpeg)

#### <span id="page-34-0"></span>**LES TEXTES ET LES LIGNES SONT PÂLES ET DIFFICILES À VOIR** ?

<span id="page-34-1"></span>![](_page_34_Picture_178.jpeg)

#### <span id="page-34-3"></span><span id="page-34-2"></span>**UNE PARTIE DE L'IMAGE EST COUPÉE**  $\bm{P}$

<span id="page-34-6"></span><span id="page-34-5"></span><span id="page-34-4"></span>![](_page_34_Picture_179.jpeg)

![](_page_35_Picture_0.jpeg)

#### <span id="page-35-0"></span>**L'IMAGE EST SENS DESSUS DESSOUS** ?

<span id="page-35-1"></span>![](_page_35_Picture_207.jpeg)

#### <span id="page-35-3"></span><span id="page-35-2"></span>**DE NOMBREUX CARACTÈRES TRONQUÉS SONT IMPRIMÉS** ?

<span id="page-35-4"></span>![](_page_35_Picture_208.jpeg)

![](_page_36_Picture_0.jpeg)

虛

#### <span id="page-36-0"></span>**APRÈS AVOIR REMPLACÉ LE ROUTEUR, JE NE PEUX PLUS IMPRIMER SUR LA MACHINE** ?

<span id="page-36-1"></span>![](_page_36_Picture_140.jpeg)

<span id="page-37-1"></span><span id="page-37-0"></span>![](_page_37_Picture_0.jpeg)

# **LISTE DE VÉRIFICATION**

Est-ce que des fonctions ont été désactivées par l'administrateur ?

Il se peut que certaines fonctions aient été désactivées dans le mode réglages. Lorsque la fonction d'authentification de l'utilisateur est activée, les fonctions que vous pouvez utiliser peuvent être limitées dans vos réglages utilisateur. Contactez votre administrateur.

![](_page_37_Picture_323.jpeg)

CE

![](_page_38_Picture_322.jpeg)

#### <span id="page-38-0"></span>**LA TRANSMISSION N'A PAS LIEU** ?

<span id="page-38-4"></span><span id="page-38-3"></span><span id="page-38-2"></span><span id="page-38-1"></span>![](_page_38_Picture_323.jpeg)

<span id="page-39-2"></span><span id="page-39-1"></span><span id="page-39-0"></span>![](_page_39_Picture_269.jpeg)

<span id="page-39-5"></span><span id="page-39-4"></span><span id="page-39-3"></span>![](_page_39_Figure_2.jpeg)

![](_page_39_Picture_3.jpeg)

## **Vérification I** Solution

!

!

<span id="page-39-6"></span>**L'original est-il placé correctement face imprimée vers le haut ou vers le bas ?**

■ Replacez l'original avec l'orientation correcte, puis renvoyez. Si vous utilisez la vitre d'exposition, placez l'original face vers le bas. Si vous utilisez le chargeur automatique de documents, placez l'original face vers le haut. Placez l'original correctement et envoyez de nouveau le fax. ■ Vérifiez auprès du responsable de l'autre appareil.

<span id="page-39-7"></span>**Si l'appareil de réception utilise du papier thermique, celui-ci a-t-il été chargé dans le mauvais sens ?**

# ?

## <span id="page-39-8"></span>**LE FAX TRANSMIS EST RÉDUIT PAR LE TÉLÉCOPIEUR DE RÉCEPTION**

![](_page_39_Picture_11.jpeg)

## **Vérification B** Solution

<span id="page-39-9"></span>**Avez-vous configuré l'option de rotation lors de l'envoi ?**

■ Activez l'option "Réglage de la rotation lors de l'envoi" avant la transmission. Si vous n'activez pas l'option [Réglage de la rotation lors de l'envoi] (l'image n'est pas tournée), il est possible qu'un original placé verticalement ne soit pas réduit par la machine réceptrice.

.<br>⇒ "Réglages" → [Réglages système] → [Réglages envoi d'image] → [Réglages] fax]  $\rightarrow$  [Réglages d'envoi]  $\rightarrow$  [Réglage de la rotation lors de l'envoi]  $\rightarrow$  [14] Si l'option "Original de format mixte" est activée dans Autres et qu'un original d'une largeur différente est envoyé, la rotation de la transmission sera désactivée.

### <span id="page-40-0"></span>**LA TRANSMISSION NE COMMENCE PAS À L'HEURE PRÉCISÉE** ?

<span id="page-40-1"></span>![](_page_40_Picture_238.jpeg)

<span id="page-40-2"></span>![](_page_40_Picture_3.jpeg)

 $\overline{\mathbf{E}}$ 

## <span id="page-40-3"></span>**L'IMPRESSION N'A PAS LIEU APRÈS LA RÉCEPTION**

<span id="page-40-7"></span><span id="page-40-6"></span><span id="page-40-5"></span><span id="page-40-4"></span>![](_page_40_Picture_239.jpeg)

![](_page_41_Picture_1.jpeg)

## <span id="page-41-0"></span>**IMPOSSIBLE D'EXÉCUTER UNE RÉCEPTION MANUELLE/RÉCEPTION DE RELÈVE**

![](_page_41_Picture_3.jpeg)

## **Vérification Solution**

!<br>!

<span id="page-41-1"></span>**Reste-t-il peu d'espace mémoire libre ?**

- Si l'une des situations suivantes s'applique, imprimez ou supprimez les fax reçus afin d'augmenter l'espace mémoire pour la réception des fax.
	- La mémoire contient des données qui ont été reçues avec l'option de vérification des images reçues activée.
	- La mémoire contient des données qui ont été reçues avec l'option de réception confidentielle activée, ou sont protégées par un mot de passe.
	- Un fax est enregistré dans la boîte mémoire.

![](_page_41_Picture_11.jpeg)

## <span id="page-41-2"></span>**L'IMAGE REÇUE EST PÂLE**

!

![](_page_41_Picture_13.jpeg)

## **Vérification Solution**

<span id="page-41-3"></span>**L'original qui a été faxé est-il pâle lui aussi ?**

■ Demandez à l'autre partie de renvoyer le fax à l'aide d'un réglage d'exposition approprié (plus foncé).

#### <span id="page-41-4"></span>**LA MACHINE NE LANCE PAS LA RÉCEPTION DES FAX** ?

<span id="page-41-6"></span><span id="page-41-5"></span>![](_page_41_Picture_219.jpeg)

**42**

![](_page_42_Picture_0.jpeg)

?

## <span id="page-42-0"></span>**IMPOSSIBLE DE COMPOSER UN NUMÉRO**

<span id="page-42-2"></span><span id="page-42-1"></span>![](_page_42_Picture_130.jpeg)

<span id="page-42-5"></span><span id="page-42-4"></span><span id="page-42-3"></span>![](_page_42_Picture_3.jpeg)

![](_page_42_Picture_4.jpeg)

<span id="page-42-6"></span>**Avez-vous composé le numéro en utilisant le haut-parleur ?**

!

■ Utilisez le poste téléphonique supplémentaire. Si vous composez le numéro en utilisant le haut-parleur, vous entendrez la voix de l'autre partie, mais celle-ci n'entendra pas la vôtre. Utilisez le poste téléphonique supplémentaire. (Si le poste téléphonique supplémentaire n'est pas installé, vous ne pourrez pas parler à l'autre partie.)

## <span id="page-43-0"></span>**VOUS NE POUVEZ PAS ENREGISTRER UNE ADRESSE (TOUCHE INDIVIDUELLE EXPRESS OU TOUCHE DE GROUPE)** ?

![](_page_43_Picture_2.jpeg)

**été enregistré ?**

**Vérification Solution** 

<span id="page-43-1"></span>**Le nombre maximum de touches a-t-il** 

![](_page_43_Picture_4.jpeg)

!

■ Réglez le nombre de touches enregistrées. Supprimez les adresses (touches express et touches de groupe) express non utilisées.

![](_page_43_Picture_6.jpeg)

## <span id="page-43-2"></span>**VOUS NE POUVEZ PAS MODIFIER OU SUPPRIMER UNE ADRESSE (TOUCHE INDIVIDUELLE EXPRESS OU TOUCHE DE GROUPE)**

<span id="page-43-4"></span><span id="page-43-3"></span>![](_page_43_Picture_207.jpeg)

<span id="page-43-5"></span>![](_page_43_Picture_9.jpeg)

## <span id="page-43-6"></span>**JE SOUHAITE CONSULTER L'HISTORIQUE D'ENVOIS/DE RÉCEPTIONS**

![](_page_43_Picture_11.jpeg)

## **Vérification Solution**

<span id="page-43-7"></span>**Appuyez sur la touche [Historique d'envoi]. (Historiques d'envois uniquement)**

<span id="page-43-8"></span>

!

■ Appuyez sur la touche [Historique d'envoi] (mode fax facile) pour afficher l'historique d'envois. En mode normal, appuyez sur la touche [Historique d'envoi] du panneau d'actions.

#### **Vérifiez avec la touche [État Travaux].** ■ Appuyez sur la touche [État Travaux] puis sur l'onglet [Fax] pour vérifier l'état des travaux de fax. Pour consulter les historiques d'envois ou de réceptions précédents, appuyez sur la touche [Terminé]. Pour imprimer les résultats de la communication, ouvrez le panneau d'actions et appuyez sur [Impr. rapport d'activité d'envoi images].

# ?

## <span id="page-44-0"></span>**JE NE SAIS PAS COMMENT TRANSFÉRER DES FAX REÇUS**

![](_page_44_Picture_3.jpeg)

## **Vérification B** Solution

!<br>!

!

<span id="page-44-1"></span>**Utilisez les réglages de transfert de fax reçu en mode réglages.**

- Vous pouvez transférer des fax reçus vers une destination de transfert définie préalablement. Activez l'option [Réglages du routage à l'arrivée] en "Réglages (administrateur)"
	- [Réglages système] → [Réglages envoi d'image]
	- $\rightarrow$  [Réglages de routage à l'arrivée (Transfert/Stockage)]  $\rightarrow$
	- [Réglages d'administration].

Appuyez sur [Ajouter] et définissez la destination et les conditions du transfert. Une fois les réglages terminés, les fax reçus seront transférés conformément aux conditions définies.

![](_page_44_Picture_12.jpeg)

## <span id="page-44-2"></span>**JE NE SAIS PAS COMMENT AFFICHER UN APERÇU DES FAX REÇUS**

## **Vérification B** Solution

afficher un aperçu du fax.

<span id="page-44-3"></span>**Activez le réglage d'aperçu d'image pour les fax reçus en mode réglages.** ■ Vous pouvez transférer des fax reçus vers une destination de transfert définie préalablement. Activez l'option [Réglage de vérif. données images reçues] en "Réglages (administrateur)" - [Réglages système] → [Réglages envoi d'image] →  $[Réglages communs] \rightarrow [Réglage des conditions].$ Lorsqu'un fax est reçu, appuyez sur l'icône qui s'affiche en regard de la touche [État Travaux] en haut de l'écran. Dans l'écran d'informations système qui s'affiche, appuyez sur l'onglet [Infos évènements] puis sur la touche [Vérifier image réception fax]. Appuyez sur la touche du fax reçu que vous souhaitez consulter, puis appuyez sur [Vérifier l'image] dans le panneau d'actions pour

## <span id="page-45-0"></span>**LES SONS DE NOTIFICATION SONT TROP FORTS OU TROP BAS, OU NE SONT PAS AUDIBLES (RÉGLAGE DU VOLUME)** ?

<span id="page-45-1"></span>![](_page_45_Picture_214.jpeg)

### <span id="page-45-3"></span><span id="page-45-2"></span>**JE NE SAIS PAS COMMANDE ENREGISTRER OU IMPRIMER LES INFORMATIONS SUR L'EXPÉDITEUR** ?

![](_page_45_Picture_4.jpeg)

## **Vérification II** Solution

<span id="page-45-4"></span>**Vous pouvez enregistrer les informations sur l'expéditeur dans "Nom personnel et destination définis" en mode réglages.**

- Pour enregistrer les informations sur l'expéditeur, sélectionnez "Réglages (administrateur)"
	- [Réglages système] → [Réglages envoi d'image] → [Réglages communs]  $\rightarrow$  [Nom personnel et destination définis]

### <span id="page-45-5"></span>**LA TRANSMISSION DE DIFFUSION NE FONCTIONNE PAS** ?

!<br>!

!

![](_page_45_Picture_11.jpeg)

## **Vérification Solution**

<span id="page-45-6"></span>**Avez-vous désactivé le réglage de diffusion dans le mode réglages (administrateur) ?**

■ La transmission de diffusion est impossible lorsque "Réglages (administrateur)" -[Réglages système] → [Réglages envoi d'image] → [Réglages fax] → [Réglages d'envoi] → [Désactiver la diffusion de télécopies] est désactivé.

![](_page_46_Picture_1.jpeg)

## <span id="page-46-0"></span>**L'INDICATEUR DE RÉCEPTION DE FAX/DE DONNÉES NE S'ÉTEINT PAS**

![](_page_46_Picture_150.jpeg)

## **Vérification Solution**

!<br>!

!

<span id="page-46-1"></span>**Avez-vous récupéré un fax reçu qui a été imprimé ?**

■ L'indicateur de réception de fax/de données clignote jusqu'à ce que les fax reçus soient récupérés.

<span id="page-46-2"></span>**Une erreur empêchant l'impression des fax reçus s'est-elle produite ?**

■ L'indicateur de réception de fax/de données clignote lorsqu'un fax reçu reste en mémoire sans être imprimé. Corrigez l'erreur empêchant l'impression.

## <span id="page-46-3"></span>**JE NE SAIS PAS COMMENT VÉRIFIER UNE ADRESSE LORS DE L'ENVOI D'UN FAX** ?

![](_page_46_Picture_11.jpeg)

## **Vérification I** Solution

<span id="page-46-4"></span>**Appuyez sur la touche [Visu. adresses].**

<span id="page-46-5"></span>**L'option de mode de confirmation de la destination du fax est-elle activée en mode réglages ?**

■ Activez "Réglages (administrateur)" - [Réglages système] → [Réglages envoi d'image]  $\rightarrow$  [Réglages fax]  $\rightarrow$  [Réglage des conditions]  $\rightarrow$  [Mode confirm. destination fax]. Lorsque ce réglage est activé, un message de confirmation d'adresse s'affiche lorsque vous envoyez un fax pour empêcher une transmission inappropriée.

■ Appuyez sur la touche [Visu. adresses] pour afficher une liste d'adresses.

<span id="page-47-1"></span><span id="page-47-0"></span>![](_page_47_Picture_0.jpeg)

# **LISTE DE VÉRIFICATION**

Est-ce que des fonctions ont été désactivées par l'administrateur ? Il se peut que certaines fonctions aient été désactivées dans le mode réglages. Lorsque la fonction d'authentification de l'utilisateur est activée, les fonctions que vous pouvez utiliser peuvent être limitées dans vos réglages utilisateur. Contactez votre administrateur.

![](_page_47_Picture_321.jpeg)

 $\frac{M}{L}$ 

![](_page_48_Picture_289.jpeg)

#### <span id="page-48-0"></span>**LA TRANSMISSION N'A PAS LIEU** ?

<span id="page-48-10"></span><span id="page-48-9"></span><span id="page-48-8"></span><span id="page-48-7"></span><span id="page-48-6"></span><span id="page-48-5"></span><span id="page-48-4"></span><span id="page-48-3"></span><span id="page-48-2"></span><span id="page-48-1"></span>![](_page_48_Picture_290.jpeg)

### <span id="page-49-0"></span>**LA SÉLECTION AUTOMATIQUE DU MODE COULEUR N'A PAS LIEU CORRECTEMENT** ?

!

![](_page_49_Picture_2.jpeg)

## **Vérification Nation**

![](_page_49_Picture_4.jpeg)

<span id="page-49-1"></span>**Numérisez-vous l'un des types d'originaux suivants ?**

#### **Lorsque Noir & Blanc n'est pas sélectionné :**

• Y a-t-il des couleurs ou coloriages sur le papier ?

#### **Lorsque Couleur n'est pas sélectionné :**

- La couleur de l'original est-elle très claire ? • La couleur de l'original est-elle très
- foncée, presque noire ? • Y a-t-il seulement une très petite partie de l'original qui est en couleur ?

■ Définissez manuellement le mode couleur. Si vous avez défini le mode couleur sur [Auto.], la machine détectera si l'original est en noir et blanc ou en couleur si vous appuyez sur la touche [Couleur Départ] ; toutefois, dans les cas illustrés sur la gauche, il est possible que la détection automatique ne donne pas le bon résultat.

#### <span id="page-49-2"></span>**IMPOSSIBLE D'OUVRIR LE FICHIER IMAGE REÇU** ?

<span id="page-49-3"></span>![](_page_49_Picture_192.jpeg)

<span id="page-49-4"></span>![](_page_49_Picture_15.jpeg)

## <span id="page-49-5"></span>**JE NE SAIS PAS COMMENT SPÉCIFIER LE FORMAT DE L'ORIGINAL/LA TAILLE D'ENVOI**

![](_page_49_Picture_17.jpeg)

## **Vérification I** Solution

!

<span id="page-49-6"></span>

**Utilisez-vous le mode Facile ?** ■ Utilisez le mode normal pour définir le format de l'original et la taille d'envoi. Appuyez sur la touche [Original] dans l'écran de base du mode normal. Spécifiez la taille de numérisation (format de l'original), puis la taille d'envoi qui sera reçu au niveau de la destination.

![](_page_50_Picture_0.jpeg)

#### <span id="page-50-0"></span>**LA TRANSMISSION DURE LONGTEMPS** ?

!

![](_page_50_Picture_2.jpeg)

## **Vérification Solution**

<span id="page-50-1"></span>**Est-ce que la résolution est correctement réglée au moment de la numérisation ?**

- 
- Sélectionnez la résolution et les réglages de compression des données adaptés à la transmission.

Pour créer des données images équilibrées en termes de résolution et de taille de fichier, prenez en compte les points suivants : Modes de résolution :

Le réglage de résolution par défaut est [200x200ppp] dans "Courriel", "FTP/Poste de travail", "Dossier réseau" et "Numérisation vers un périphérique de stockage externe", et [200x100ppp] en mode I-Fax. Si l'original ne contient pas d'image en demi-tons, comme une photo ou une illustration, numériser avec la résolution par défaut créera une image plus pratique et utile. Un réglage de résolution plus élevée ou le réglage "Demi-tons" (en mode I-Fax seulement) ne doit être sélectionné que si l'original contient une photo dont la qualité vous est importante. Soyez prudent dans ce cas, car un fichier plus gros sera créé que lorsque les réglages par défaut sont utilisés.

#### <span id="page-50-2"></span>**UNE DESTINATION EST PRÉSÉLECTIONNÉE** ?

![](_page_50_Picture_10.jpeg)

## **Vérification Solution**

<span id="page-50-3"></span>**[Réglage de l'adresse par défaut] est-il activé dans le mode réglages ?** ■ Si vous souhaitez utiliser une destination autre que la destination par défaut, appuyez sur la touche [Annuler].

 Si vous êtes l'administrateur et que vous souhaitez changer ou désactiver la destination par défaut, modifiez les réglages dans [Réglage de l'adresse par défaut].

 $\Rightarrow$  "Réglages (administrateur)"  $\rightarrow$  [Réglages système]  $\rightarrow$  [Réglages envoi d'image] → [Réglages de numérisation] → [Adresse par défaut] → [Réglage de l'adresse par défaut]

### <span id="page-50-4"></span>**L'IMAGE NUMÉRISÉE EST ROGNÉE** ?

!

!

![](_page_50_Picture_18.jpeg)

## **Vérification Solution**

<span id="page-50-5"></span>**Le réglage du format de numérisation de l'original est-il plus petit que le format réel de l'original ?**

■ Configurez le format de numérisation en fonction du format réel de l'original. Si vous avez volontairement défini un format inférieur à celui du document original, positionnez le document en tenant compte de la position du placement de référence pour le format de numérisation sélectionné. Par exemple, lors de la numérisation d'un original au format A4 (8-1/2 x 11 po) avec le réglage B5 (5-1/2 x 8-1/2 po) sur la vitre d'exposition, alignez l'original à l'aide de la règle située sur le bord gauche afin d'ajuster la zone que vous souhaitez numériser dans la zone de numérisation B5 (5-1/2 x 8-1/2 po).

### <span id="page-51-0"></span>**LA QUALITÉ DE L'IMAGE NUMÉRISÉE EST MÉDIOCRE** ?

<span id="page-51-2"></span><span id="page-51-1"></span>![](_page_51_Picture_198.jpeg)

<span id="page-51-6"></span><span id="page-51-5"></span><span id="page-51-4"></span><span id="page-51-3"></span>![](_page_51_Picture_3.jpeg)

!

![](_page_51_Picture_4.jpeg)

## **Vérification J** Solution

<span id="page-51-7"></span>**L'original est-il placé correctement face imprimée vers le haut ou vers le bas ?**

■ Replacez l'original avec l'orientation correcte, puis renvoyez. Si vous utilisez la vitre d'exposition, placez l'original face vers le bas. Si vous utilisez le chargeur automatique de documents, placez l'original face vers le haut.

### <span id="page-52-0"></span>**L'IMAGE NUMÉRISÉE EST SENS DESSUS DESSOUS OU SUR LE CÔTÉ** ?

!

!

![](_page_52_Picture_2.jpeg)

## **Vérification Nation**

<span id="page-52-1"></span>**Des adresses I-Fax sont-elles incluses dans la transmission ?** ■ Envoyez séparément l'image aux destinations de mode numériseur et de mode I-Fax. Si des destinations en mode "Courriel", "FTP/Poste de travail", "Dossier réseau" et I-Fax sont incluses dans une diffusion, l'orientation des I-Fax aura priorité et il est possible que le fichier n'apparaisse pas correctement orienté lorsqu'il est visualisé sur un ordinateur.

![](_page_52_Picture_7.jpeg)

## <span id="page-52-2"></span>**JPEG A ÉTÉ SÉLECTIONNÉ COMME TYPE DE FICHIER, MAIS LE FICHIER A ÉTÉ CRÉÉ AU FORMAT TIFF**

![](_page_52_Picture_9.jpeg)

## **Vérification Notified Solution**

<span id="page-52-3"></span>**Avez-vous sélectionné [Mono 2] en mode couleur ?**

■ Modifiez le mode couleur pour [Couleurs] ou [Niveaux de gris], puis appuyez sur la touche [Départ].

Si vous avez sélectionné [JPEG] comme type de fichier, et si l'image est numérisée en Mono 2, le fichier sera créé au format TIFF.

#### <span id="page-52-4"></span>**LA TAILLE DU FICHIER EST IMPORTANTE** ?

<span id="page-52-7"></span><span id="page-52-6"></span><span id="page-52-5"></span>![](_page_52_Picture_191.jpeg)

## <span id="page-53-0"></span>**VOUS NE POUVEZ PAS ENREGISTRER UNE ADRESSE (TOUCHE INDIVIDUELLE EXPRESS OU TOUCHE DE GROUPE)** ?

![](_page_53_Picture_2.jpeg)

?

**Vérification I** Solution

![](_page_53_Picture_4.jpeg)

<span id="page-53-1"></span>**Le nombre maximum de touches a-t-il été enregistré ?** ■ Réglez le nombre de touches enregistrées. Supprimez les adresses (touches express et touches de groupe) express non utilisées.

!

!

!

# <span id="page-53-2"></span>**VOUS NE POUVEZ PAS MODIFIER OU SUPPRIMER**

## **UNE ADRESSE (TOUCHE INDIVIDUELLE EXPRESS OU TOUCHE DE GROUPE)**

![](_page_53_Picture_8.jpeg)

## **Vérification Solution**

<span id="page-53-3"></span>**La touche est-elle utilisée dans une transmission réservée ou une transmission est-elle en cours ?**

■ Attendez la fin de la transmission ou annulez la transmission réservée, puis modifiez ou supprimez la touche.

<span id="page-53-4"></span>**Est-ce que l'administrateur a activé une fonction qui interdit la modification ou la suppression de données ?**

■ Contactez votre administrateur. Si votre administrateur a activé des réglages comme [Réglage de l'adresse par défaut] et [Réglages du routage à l'arrivée], vous ne pouvez pas modifier ou supprimer les touches.

### <span id="page-53-5"></span>**JE SOUHAITE MODIFIER LE FORMAT OU LA COMPRESSION D'UNE IMAGE NUMÉRISÉE** ?

![](_page_53_Picture_15.jpeg)

**Vérification I Solution** 

<span id="page-53-6"></span>**Utilisez la touche [Format].** ■ Vous pouvez utiliser la touche [Format] pour définir le format et le pourcentage de compression d'un fichier à sauvegarder ou à envoyer. En mode normal, vous pouvez créer un fichier avec un certain nombre de pages d'original [Pages spécifiées par fichier] ne peut pas être utilisé.

### <span id="page-53-7"></span>**JE NE SAIS PAS COMMENT VÉRIFIER UNE ADRESSE LORS DE L'ENVOI D'UNE IMAGE** ?

![](_page_53_Picture_21.jpeg)

## **Vérification Solution**

<span id="page-53-8"></span>

**Appuyez sur la touche [Visu. adresses].** ■ Appuyez sur la touche [Visu. adresses] pour afficher une liste d'adresses.

![](_page_53_Picture_26.jpeg)

## <span id="page-54-0"></span>**APRÈS AVOIR REMPLACÉ LE ROUTEUR, JE NE PEUX PAS UTILISER LA NUMÉRISATION VERS UN DOSSIER RÉSEAU OU LA NUMÉRISATION** ?

![](_page_54_Picture_2.jpeg)

![](_page_54_Picture_3.jpeg)

!

<span id="page-54-1"></span>L'adresse IP de la machine a-t-elle é **modifiée ?**

![](_page_54_Picture_86.jpeg)

# <span id="page-55-3"></span><span id="page-55-0"></span>**LISTE DE VÉRIFICATION**

Est-ce que des fonctions ont été désactivées par l'administrateur ?

Il se peut que certaines fonctions aient été désactivées dans le mode réglages. Lorsque la fonction d'authentification de l'utilisateur est activée, les fonctions que vous pouvez utiliser peuvent être limitées dans vos réglages utilisateur. Contactez votre administrateur.

![](_page_55_Picture_259.jpeg)

![](_page_55_Picture_5.jpeg)

## <span id="page-55-1"></span>**AUCUN ARCHIVAGE DE DOCUMENTS N'A LIEU**

![](_page_55_Picture_7.jpeg)

## **Vérification | Solution**

!

<span id="page-55-2"></span>**Avez-vous activé l'archivage de documents dans le pilote d'imprimante ?**

■ Activez l'archivage de documents. En mode impression, activez l'archivage de documents à partir de l'onglet [Gestion travaux] du pilote d'imprimante. Dans tout autre mode, spécifiez les réglages d'archivage de documents via fichier temporaire ou Fichier.

![](_page_56_Picture_0.jpeg)

### <span id="page-56-0"></span>**IMPOSSIBLE D'ENREGISTRER UN TRAVAIL DANS UN DOSSIER PERSONNALISÉ** ?

![](_page_56_Picture_3.jpeg)

## **Vérification I** Solution

<span id="page-56-1"></span>**Le dossier personnalisé a-t-il un code PIN ?**

■ Entrez le code PIN configuré dans la machine sur l'écran de sauvegarde de la fonction d'archivage de documents.

### <span id="page-56-2"></span>**UN FICHIER ENREGISTRÉ A DISPARU** ?

!

<span id="page-56-4"></span><span id="page-56-3"></span>![](_page_56_Picture_165.jpeg)

#### <span id="page-56-5"></span>**IMPOSSIBLE DE SUPPRIMER UN FICHIER** ?

![](_page_56_Picture_11.jpeg)

#### **Vérification | Solution** !

<span id="page-56-6"></span>**La propriété du fichier est-elle définie sur [Protéger] ?**

■ Vous ne pouvez pas effacer un fichier lorsque sa propriété est définie sur [Protéger]. Modifiez la propriété du fichier de [Protéger] en [Partage], puis supprimez le fichier.

![](_page_57_Picture_0.jpeg)

### <span id="page-57-0"></span>**IMPOSSIBLE DE DÉFINIR LA PROPRIÉTÉ D'UN FICHIER SUR [Confidentiel]** ?

![](_page_57_Picture_3.jpeg)

## **Vérification Notainal Solution**

!

<span id="page-57-1"></span>**Le fichier se trouve-t-il dans le dossier de fichiers temporaires ?**

![](_page_57_Picture_201.jpeg)

Vous ne pouvez pas définir [Confidentiel] pour un fichier dans le dossier de fichiers temporaires. (Notez que [Protéger] peut être sélectionné pour un fichier dans le dossier de fichiers temporaires afin d'empêcher que le fichier ne soit facilement supprimé).

# ?

## <span id="page-57-2"></span>**IMPOSSIBLE D'OUVRIR UN DOSSIER OU UN FICHIER CONFIDENTIEL**

![](_page_57_Picture_11.jpeg)

**Vérification I** Solution

![](_page_57_Picture_13.jpeg)

<span id="page-57-3"></span>**Avez-vous entré le mauvais mot de passe/code PIN ?**

■ Contactez votre administrateur.

## <span id="page-57-4"></span>**JE N'ARRIVE PAS À ENREGISTRER OU À MODIFIER LE NOM D'UN FICHIER OU D'UN DOSSIER PERSONNALISÉ**  $\boldsymbol{\mathsf{P}}$

![](_page_57_Picture_17.jpeg)

![](_page_57_Picture_18.jpeg)

<span id="page-57-5"></span>**Le nom inclut-il des caractères qui ne peuvent pas être utilisés dans un nom de fichier ou de dossier ?**

![](_page_57_Picture_20.jpeg)

!

■ Les caractères suivants ne peuvent pas être utilisés dans un nom de fichier ou de dossier :  $?$  / " : < > \* \ |

#### <span id="page-57-6"></span>**UN NOM DE FICHIER EST COUPÉ** ?

!

![](_page_57_Picture_24.jpeg)

## **Vérification I** Solution

<span id="page-57-7"></span>**Le nom du fichier a-t-il été enregistré dans les réglages avancés de la transmission pendant une numérisation ou une transmission I-Fax ?**

■ Si le nom a été enregistré dans les réglages avancés de la transmission avant de configurer les paramètres de fichier temporaire ou de fichier, le nom est utilisé pour le fichier enregistré. Si le nombre de caractères dans le nom dépasse le nombre maximum de caractères autorisés pour un nom de fichier temporaire (30 caractères), les caractères qui suivent le 30e caractère sont supprimés.

![](_page_58_Picture_0.jpeg)

### <span id="page-58-0"></span>**JE NE SAIS PAS COMMENT NUMÉRISER VERS UNE CLÉ USB** ?

<span id="page-58-2"></span><span id="page-58-1"></span>![](_page_58_Picture_146.jpeg)

### <span id="page-58-4"></span><span id="page-58-3"></span>**JE NE SAIS PAS COMMENT IMPRIMER VIA L'IMPRESSION USB DIRECT** ?

!

![](_page_58_Picture_5.jpeg)

![](_page_58_Picture_6.jpeg)

<span id="page-58-6"></span><span id="page-58-5"></span>![](_page_58_Picture_147.jpeg)

<span id="page-59-1"></span><span id="page-59-0"></span>![](_page_59_Picture_0.jpeg)

## **Guide rapide des méthodes d'impression fréquemment utilisées**

![](_page_59_Picture_167.jpeg)

![](_page_59_Picture_168.jpeg)

![](_page_60_Picture_0.jpeg)

![](_page_60_Figure_2.jpeg)

\* Le réglage par défaut doit être changé.

## **Livret**

![](_page_60_Figure_5.jpeg)

**61**

## **Numérisation d'un document vers votre ordinateur**

## **Création d'un dossier réseau**

L'exemple de partage d'un dossier nommé "sample" avec tous les utilisateurs présents sur le réseau est décrit ci-dessous.

![](_page_61_Picture_4.jpeg)

**11 <b>Après la création d'un dossier nommé**<br> **1 1 ample** sample d'un dossier nommé d'un dossier nommé d'un dossier nommé d'un dossier nommé de le **"sample" sur le bureau, cliquez avec le bouton droit et sélectionnez [Propriétés].**

Géné Partage (1) Versions précédentes Personnaliser sample<br>Non partagé Chemin réseau :<br>Non partagé Partager... Partage avancé Définir des autorisations personnalisées, créer des ressources partagées et définir<br>d'autres options de partage. Partage avancé... **(2)**Protection par mot de passe Les utilisateurs doivent posséder un compte d'utilisateur et un mot de passe sur<br>cet ordinateur pour accéder aux dossiers partagés. Pour modifier ce paramètre, utilisez le Centre Réseau et partage. OK Annuler Appliquer

**2 Cliquez sur [Partage] et sur [Partage** 

![](_page_62_Picture_0.jpeg)

![](_page_62_Picture_67.jpeg)

**5 Cliquez sur le bouton [OK] dans l'écran "Partage avancé" pour fermer l'écran, puis cliquez sur le bouton [Fermer].**

![](_page_63_Picture_0.jpeg)

## **Déplacement d'un document dans un dossier partagé**

![](_page_63_Picture_3.jpeg)

**1 Appuyez sur l'icône de mode [Dossier réseau].** 

![](_page_63_Picture_5.jpeg)

**[Parcourir] dans l'écran de saisie du dossier réseau.**

![](_page_63_Picture_7.jpeg)

### **3 Appuyez sur la touche correspondant au groupe de travail auquel vous souhaitez accéder.**

- Vous pouvez appuyer sur **q** l'icône et saisir un mot-clé pour rechercher un groupe de travail, un serveur ou un dossier réseau.
- Il est possible d'afficher jusqu'à 100 groupes de travail, 100 serveurs et 100 dossiers réseau.
- Appuyez sur x pour revenir sur l'écran de l'étape 2.

![](_page_63_Picture_12.jpeg)

### **4 Appuyez sur la touche du serveur ou de l'ordinateur auquel vous souhaitez accéder.**

Si un écran s'affiche et vous invite à entrer un nom d'utilisateur et un mot de passe, demandez à l'administrateur de votre serveur et entrez le nom d'utilisateur et le mot de passe appropriés.

![](_page_63_Picture_206.jpeg)

**5 Appuyez sur la touche du dossier réseau.**

![](_page_64_Picture_0.jpeg)

![](_page_64_Picture_2.jpeg)

![](_page_64_Picture_157.jpeg)

## **appuyez sur la touche [OK]. Vous revenez à l'écran de l'étape 2.**

Appuyez à nouveau sur la touche [OK] pour accepter la destination.

![](_page_64_Picture_7.jpeg)

![](_page_65_Picture_0.jpeg)

## **Modification des paramètres de numérisation (Lorsque la machine dispose de la fonction OCR)**

Vous pouvez convertir un document numérisé directement en fichier Office ou en PDF interrogeable qui vous permet de rechercher du texte.

![](_page_65_Figure_3.jpeg)

**66**

![](_page_66_Picture_0.jpeg)

**SHARP CORPORATION**